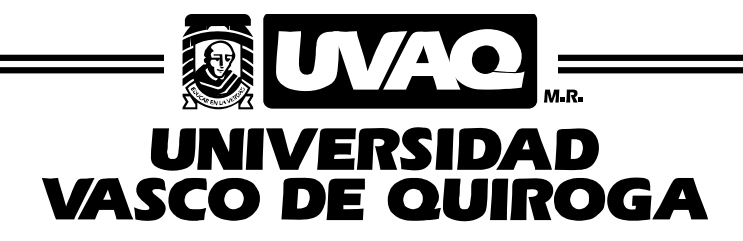

## FACULTAD DE INGENIERÍA MECATRONICA

"Manual para manufactura en fresa EMCO modelo CIM CM55/CT60 "

# **TESIS**

QUE PARA OBTENER EL TÍTULO DE

INGENIERO EN MECATRONICA

PRESENTA

## OROZCO OROZCO ALAN CAIN

ASESOR

MC. Juan Manuel Muñoz Palomares

CLAVE: 16PSU2140 ACUERDO: LIC120614

## *Dedicatoria*

### Dedicatoria

Quiero agradecer a mis padres por haber dado todo el apoyo y toda la compresión por haber apoyado en este largo camino, que tanto para ellos como para mi estuvo lleno de grandes esfuerzos y constantes obstáculos que juntos como familia poco a poco se fueron superando.

Gracias a ello, ahora tengo la gratitud de tener un título profesional que me apoyara para mi desarrollo personal y profesional.

Quiero agradecerles a mis compañeros de carrera, que los primeros días de clases éramos unos total desconocidos, pero todos con una meta en común y un gusto por la ingeniera, que al pasar de los meses y años dejaron de ser solo compañeros de clases para convertirse en algún fundamentan en mi formación profesional, ya que en barias ocasiones nos tocaba enfrentar retos juntos, desveladas, mal comidas y todo para poder sacar la carrera adelante dando lo mejor de nosotros.

Dejaron de ser desconocidos con un fin en común a ser grandes amigos que siempre llevare en mi mente y corazón. Les agradezco por soportarme estos 5 años de carrera, por ser los que en los tiempos difíciles me daban una palabra de aliento o un "si se puede".

Quiero agradecer a mi hijo Matías por darme en los días más difíciles la motivación para seguir adelante y dar lo mejor de mí para darle un presente mejor y ser un ejemplo para el de que si te propones algo no hay nada que se interponga entre tus sueños y tú.

Cabe resaltar que agradezco a los alumnos de 2do y 4to semestre de la carrera de ingeniería en mecatrónica por haberme permitido un poco de su tiempo y haberme apoyado en la realización de esta tesis sirviendo como pruebas del manual.

Agradezco a cada uno de mis maestros por cada trabajo, cada ejercicio, cada proyecto que me dejaron, que, aunque en ocasiones ya no podía o ya no sabía cómo realizarlos tenía su apoyo y su motivación diciéndome que no me rindiera que yo podía, gracias a todos mis maestros que se dieron a la tarea de compartir un poco de su conocimiento y de sus ganas de enseñar.

En fin, quiero agradecer por cada una de las personas que se atravesaron en esta etapa Universitaria ya que, sin su apoyo, su conocimiento y su compresión no hubieran podido llegar al final de esta hermosa etapa.

## ÍNDICE GENERAL

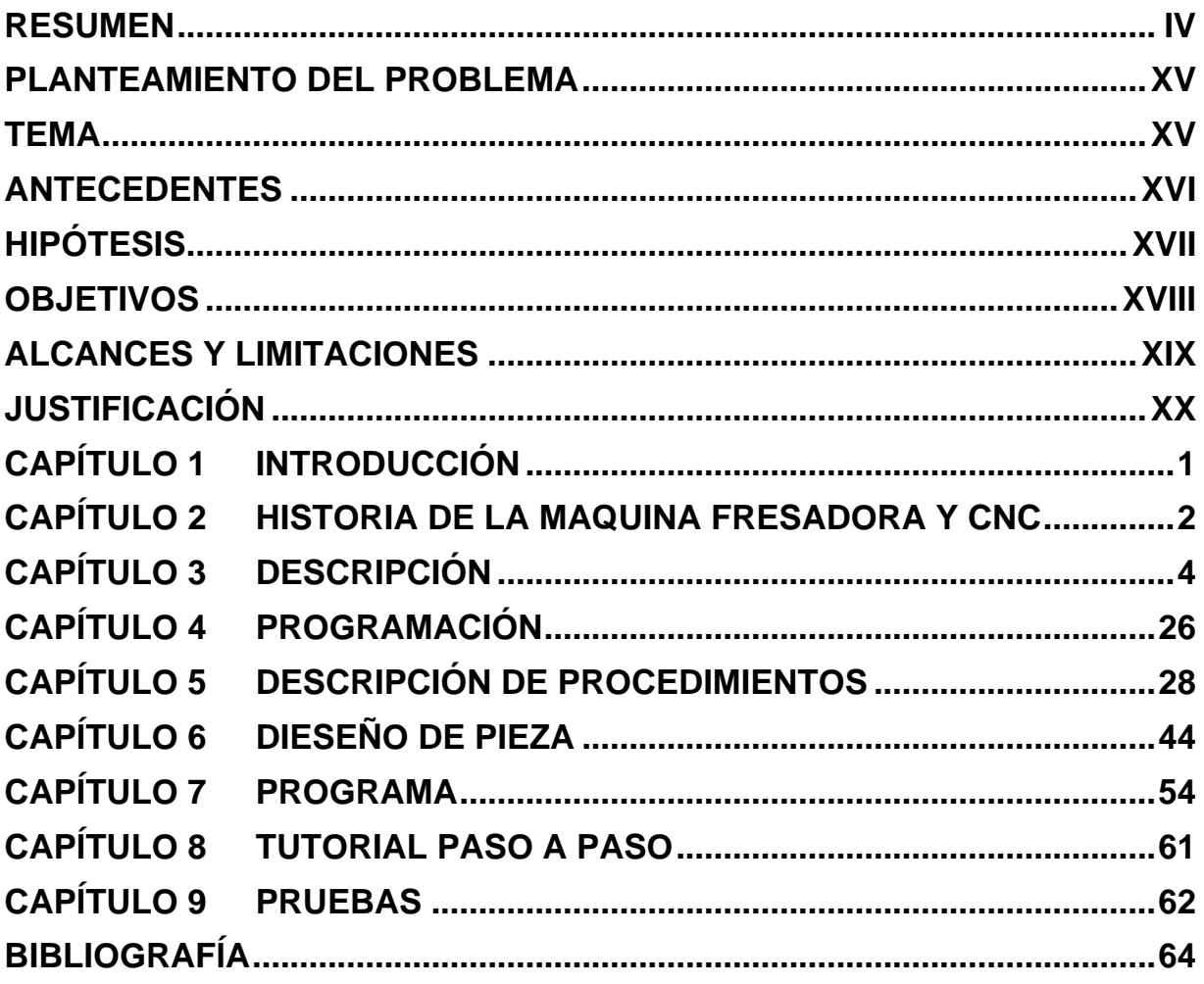

## **RESUMEN**

<span id="page-3-0"></span>Lo que me quedo claro es que no les gusta leer a los alumnos de ingeniería por tal motivo se estarán dando los pasos más importantes para el uso de la máquina, teniendo en cuenta que las coordenadas de programación ya las tienen calculadas.

- 1. Prender la maquina
	- a. Abrir paso de aire principal del laboratorio ( La palanca amarilla tiene que estar paralela a la tubería que está en horizontal)

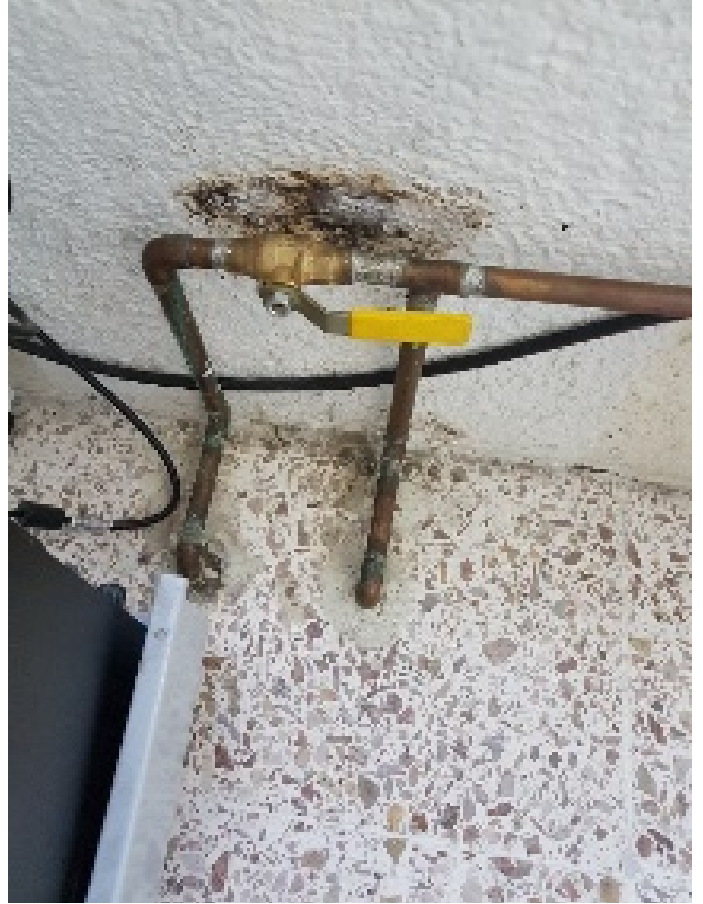

- 
- b. Abrir paso de aire máquina. (Para que este abierta la perilla azul tiene que est<u>ar paralela a la tubería que está en vertical)</u>.

c. Subir acoplamiento de aire (Se jala hacia arriba con fuerza hasta que se fije en la parte superior ).

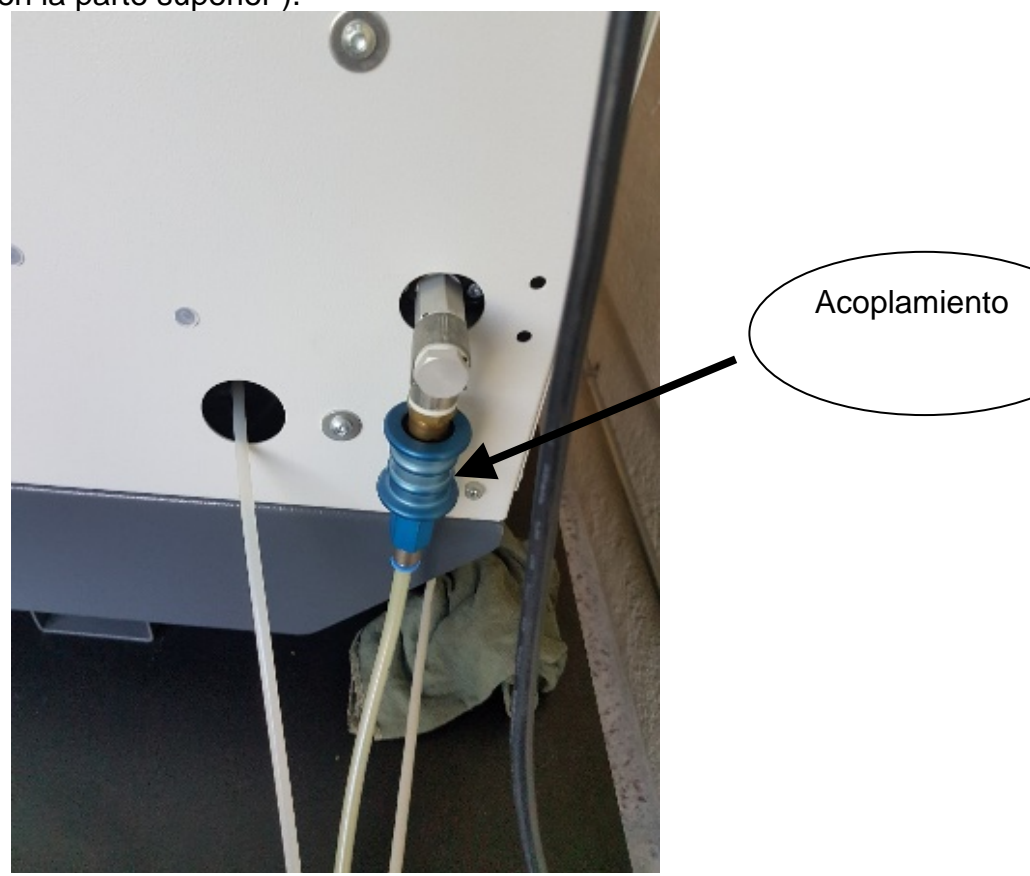

- Barómetro**A Died**
- d. Fijarse que la presión este entre 6 y 7 bar .

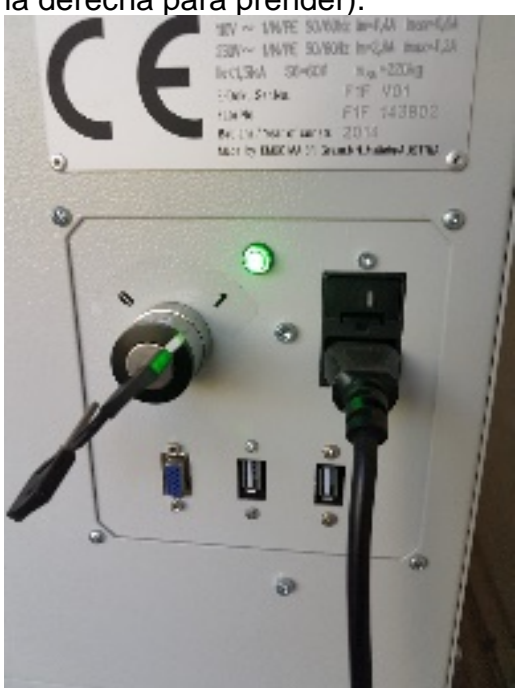

e. Prender la maquina con la llave, que quede en 1 (Si esta en 0, girar hacia la derecha para prender).

f. Prender computadora, el botón de power está a lado derecho en la parte inferior.

- 2. Poner la maquina en HOME MAQUINA
	- a. Abrir la puerta con
	- b. Soltar el seguro neumático del sujeta piezas con

L.

c. Colocar la pieza en el porta pieza.

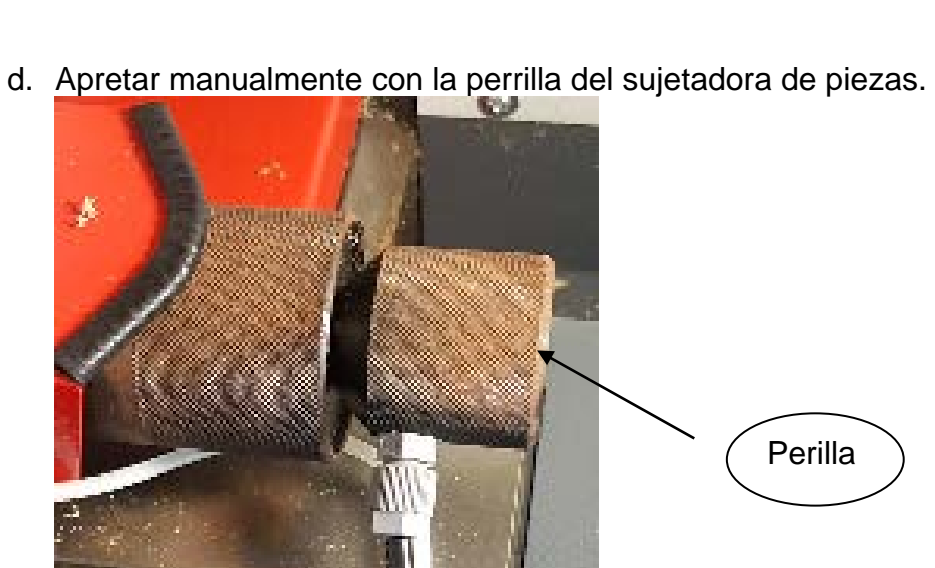

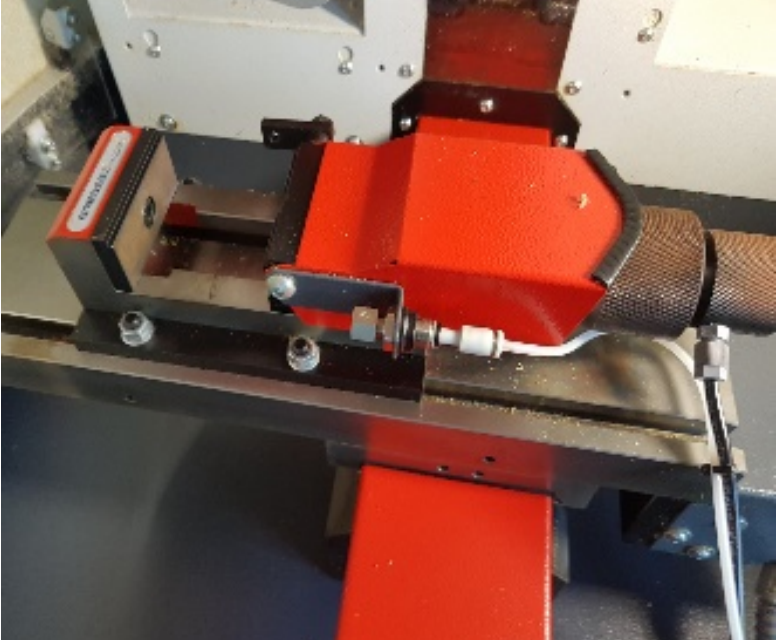

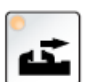

- f. Cerrar la puerta g. Colocar la perilla de posición en Home maquina €
- h. Presionar el botón de home maquina
- 3. Colocar y guardar HOME PIEZA
	- a. Poner la perilla en JOG
	- $\overline{\mathsf{MACHINE}}$ b. Presionar el botón Machine
	- c. Seleccionar con el ratón el botón T,S,M, que aparece en la pantalla de

T,S,M la computadora

- i. Poner en T=" FRESA5"
- ii. S1=500
- iii. Cabezal M = giro horario  $\vartheta$

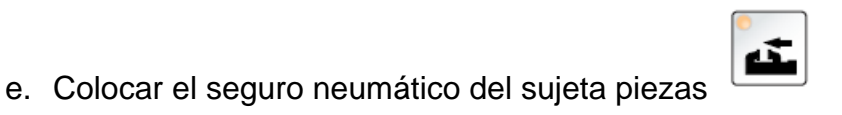

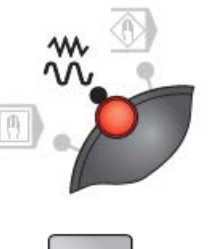

 $\overline{\mathsf{M}}$ 

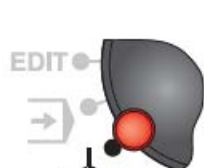

d. Seleccionar con el rato el botón DEF.DO, que aparece en la pantalla de

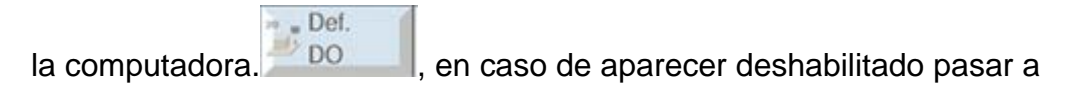

la sección HOME PIEZA o preguntar al responsable de la fresadora.

i. Mover el usillo y la plataforma con las teclas de movimiento x+-,

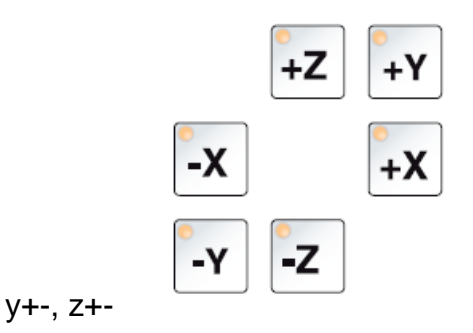

- ii. Colocar el usillo donde se quiera que sea el home pieza, se recomiendo que sea en una orilla de la pieza.
- iii. Seleccionar con el ratón x=0, que se encuentra en la pantalla de

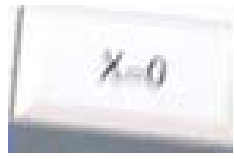

la computadora

iv. Seleccionar con el ratón y=0, que se encuentra en la pantalla de

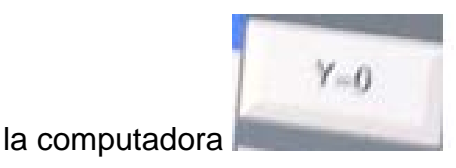

v. Seleccionar con el ratón y=0, que se encuentra en la pantalla de

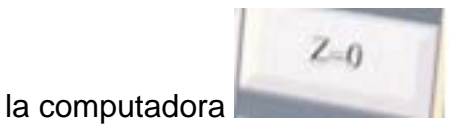

- Decal. pieza e. Seleccionar con el ratón la pestaña DECAL. PIEZA que se encuentra en la pantalla de la computadora. i. Seleccionar la figura de la contrata en la segunda en la contrata en la contrata en la contrata en la contra la pantalla de la computadora ii. Seleccionar la memoria G que se va a usar, Det. x **DO** iii. Presionar X , De. Do. Det. Y DO iv. Presionar Y **Manual According to the Presionar Y** , Def. Do. Det. Z DO v. Presionar Z **Def.** Def. Do. 4. Diseñar la pieza, en este paso damos por entendido que ya se tienen las coordenadas para programar, para leer más al respecto pase al capítulo DISEÑO DE PIEZAS 5. Programar a. Presionar el botón Programa manager **ENDANCER (ENDANCER EN EL** que se encuentra en el
	- tablero direccional y número (el que esta horizontal)
	- Nuevo **N** b. Seleccionar con el ratón el botón nuevo que se encuentra en la pantalla de la computadora.
	- c. Presionar con el ratón en la pantalla el botón con programa GUIDE G-

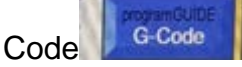

d. Seleccionar en el recuadro Programa principal MPF

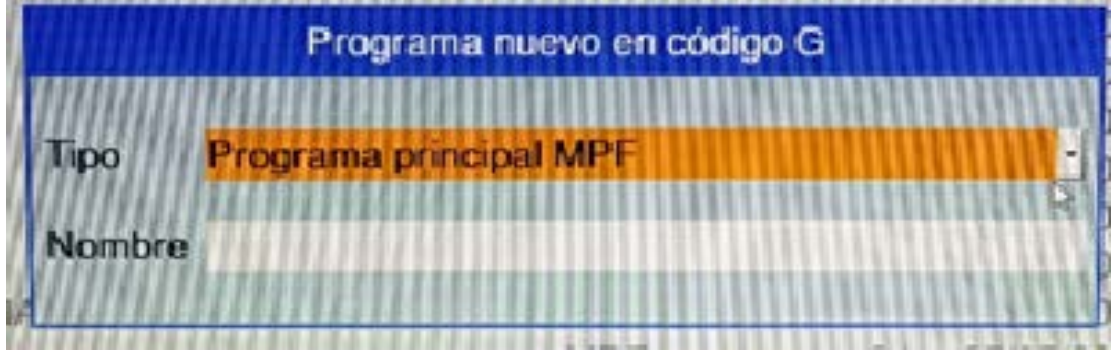

- e. Poner en la parte de Nombre el nombre que se le quiera dar al programa
- 

f. Dar aceptar **en la pantalla de la computadora** 

g. Aparecerá una pantalla en blanco, ahí se empieza a programar.

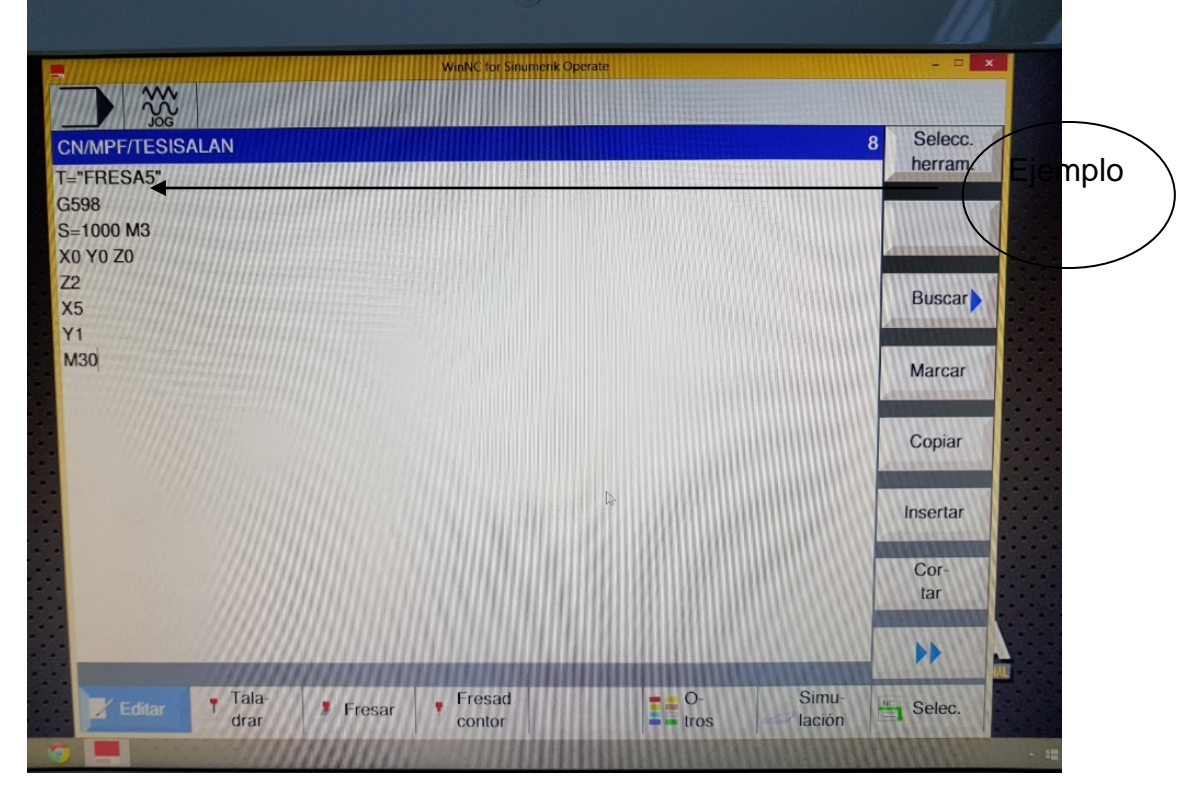

- i. *T=" FRESA5"*
- ii. Memoria G donde se guardó Home pieza ejemplo G599.
- iii. Velocidad en RPM de la fresa *S=500.*
- iv. Sentido de giro del usillo *M3 (SENTIDO HORARIO).*
- v. Se colocan las coordenadas a donde se va a dirigir o a hacía. dónde va a empezar a desbastar la pieza.
- vi. Fin de programa *M30* detiene el giro y abre la puerta.

### 6. Se retira la piza

- a. Soltar el seguro neumático del sujeta piezas con
- a. Aflojar con la perilla del sujetadora de piezas

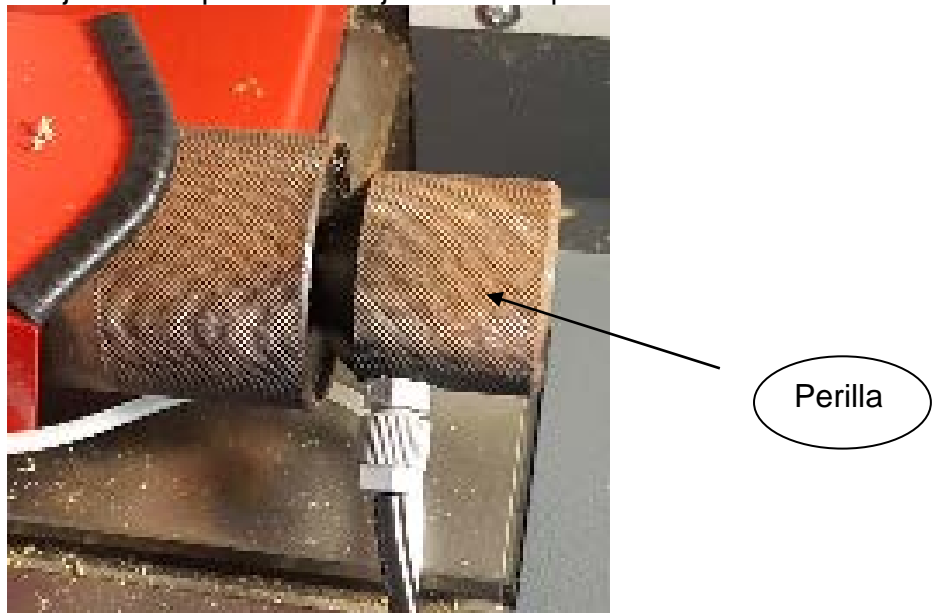

# <span id="page-14-1"></span><span id="page-14-0"></span>Manual para la programación y manipulación de la fresado EMCO CIM CM55/CT60, con el software WinNC para Sinumerik Operate Mill en su versión 1.04

Diseñar un manual de operación capas de enseñar y orientar a los alumnos y maestros de la Universidad Vasco de Quiera para la manipulación y programación de la fresado EMCO CIM CM55/CT60, con el uso del software WinNC para Sinumerik Operate Mill en su versión 1.04.

## **ANTECEDENTES**

<span id="page-15-0"></span>En la actualidad se cuenta con el manual que proporciona el distribuidor de la maquina fresadora y el de manipulación del software que entrega la compañía para el conocimiento de los instrumentos, de los botones y partes de la fresadora.

El contenido del manual es muy técnico y demasiado amplio para la compresión de cualquier alumno de la Universidad, sin importar su carrera o grado de estudio. Es complejo y requiere de conocimiento previo o capacitación de parte de una persona experta.

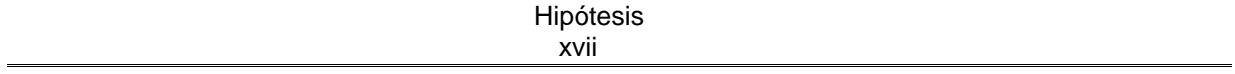

## **HIPÓTESIS**

<span id="page-16-0"></span>Con la implementación de este manual cualquier alumno de la Universidad Vasco de Quiroga, de las carreras de ingeniería, podrá manipular la fresadora EMCO CIM CM55/CT60 y crear un programa capaz de dar forma a alguna figura o pieza a partir un cubo de acrílico o nylamid.

### **OBJETIVOS**

<span id="page-17-0"></span>Objetivo general:

• Diseñar e Implementar un manual de operación, donde los alumnos y maestros de las carreras de ingeniería de la Universidad Vasco de Quiroga podrán hacer la manufactura de pieza a partir de acrílico o nylamid, a través de la fresadora EMCO CIM CM55/CT60 y software WinNC para Sinumerik Operate Mill en su versión 1.04.

Objetivos específicos:

- Identificar los componentes de la fresadora EMCO CIM CM55/CT60
- Identificar los elementos de manipulación del programa Sinumerik Operate Mill en su versión 1.04
- Identificar los botones del tablero del Software
- Conocer el lenguaje de programación CNC
- Implementar los comandos "G"
- Implementar los comandos "M"
- Calcular la trayectoria en los ejes "X", "Y" y "Z"
- Programar la figura a partir de las coordenadas "X", "Y" y "Z".

## **ALCANCES Y LIMITACIONES**

<span id="page-18-0"></span>El manual va a estar dirigido a los alumnos y maestros de la Universidad Vasco de Quiroga que estén integrados al plante de ingenierías de cualquiera de sus tres carreras ofrecidas por dicha Universidad.

El manual constara de capítulos y de una guía general, donde se darán los pasos para manufacturas piezas sencillas con líneas rectar y un par de curvas.

El manual será lo básico para introducirse en el ambiente de la manufactura por medio de la herramienta fresadora.

La máquina tiene sus propias limitaciones físicas, como son el tipo de material que puede fresear, los cuales son acrílico y nylamid, es posible fresear madera, pero el proveedor de la maquina no lo recomienda por el tipo de residuo que deja la madera.

También el tamaño de las piezas, ya que la fresadora EMCO CIM CM55/CT60 tiene limitaciones físicas para la sujeción las piezas que se vayan a manufacturar, que son 70mm eje X, 100mm eje Y y 95mm eje Z.

## **JUSTIFICACIÓN**

<span id="page-19-0"></span>En la actualidad existe un manual que, proporcionado por el fabricante de la fresadora, donde describe de manera muy técnica y compleja el funcionamiento de dicha máquina, en el cual también se ve el lenguaje de programación para su manipulación.

El manual tendrá la facilidad que alumnos de ingeniería de la Universidad Vasco de Quiroga, sin un conocimiento previo del uso de algún lenguaje de programación de la fresadora EMCO o que haya estado relacionado con la maquinación por medio de fresadora de piezas de acrílico, podrá conocer las partes esenciales de la fresadora y su manipulación, podrá desde encender la maquina hasta realizar la manufactura de figuras básicas.

<span id="page-20-0"></span>En este manual se estará viendo las piezas y componentes de la fresadora EMCO CIM CM55/CT60, los controles de manejo, tanto como el uso del software como la consola de controles, que proporciona el fabricante, para el uso y manipulación de la fresadora.

La interface de usuario que maneja dicho software se describirá para su mejor uso y explicando para que se más amigable y fácil para el usuario final.

En el manual se enseñará el lenguaje de programación de la fresadora que lo componen los comandos G y M. Se darán ejemplos de en qué momento aplicar cada uno de los comandos y como darles un mejor uso.

Se explicará el funcionamiento de la fresadora en sus tres formas de movimiento. Se ejemplificará que comandos y como escribir un código para poder mover sus tres ejes.

Se hará el cálculo de una figura para poderla interpretar en los ejes X, Y y Z, coordenadas que ocupa la fresadora para poder moverse. Como también poder transcribir esas coordenadas al lenguaje de programación de la fresadora.

Dando una introducción y explicaciones del mundo de las fresadoras donde se explica su historia, su evolución y las ventajas y desventajas que tiene el uso de dicha máquina para la industria actual.

En el manual se darán ejemplos y ejercicios donde el alumno podrá aprender y poner en práctica lo aprendido sobre la programación y manipulación de la fresadora.

Al final del manual el alumno y/o maestro tendrá el conocimiento básico para poder empezar a fabricar ciertas piezas a partir de un cubo de acrílico o nylamid.

En el manual habrá pasos claros y concisos como poder usar la fresadora EMCO a partir del software software WinNC para Sinumerik Operate Mill en su versión 1.04.

# Capítulo 2 **Historia de la maquina fresadora y CNC**

## <span id="page-21-0"></span>Comienzo de la maquina fresadora

Como mucho de nuestras herramientas modernas, surgió en la época de la revolución industrial, donde la necesidad de tener maquinas que replicaran el trabajo una y otra vez con lo más mínima diferencia entre una pieza y otra era de vital importancia.

Con esa idea principal surgieron el invento de diferentes maquinas herramientas, tales como, la cepilladora, mortajadoras y los taladros fueron mejorados, mientras que las pulidoras fueron rediseñadas para el uso de nuevos tipos de piedras. Y, por último, pero no menos importante, nace la que quizá sea una de las maquinas herramientas más utilizadas para la manufactura actual, la fresadora.

En 1848 el ingeniero Frederick How construyó una fresadora para la empresa Robbins & Lawrence, que incorporaba un dispositivo de copia de perfil. Por otro lado se dio a conocer la fresadora Linco

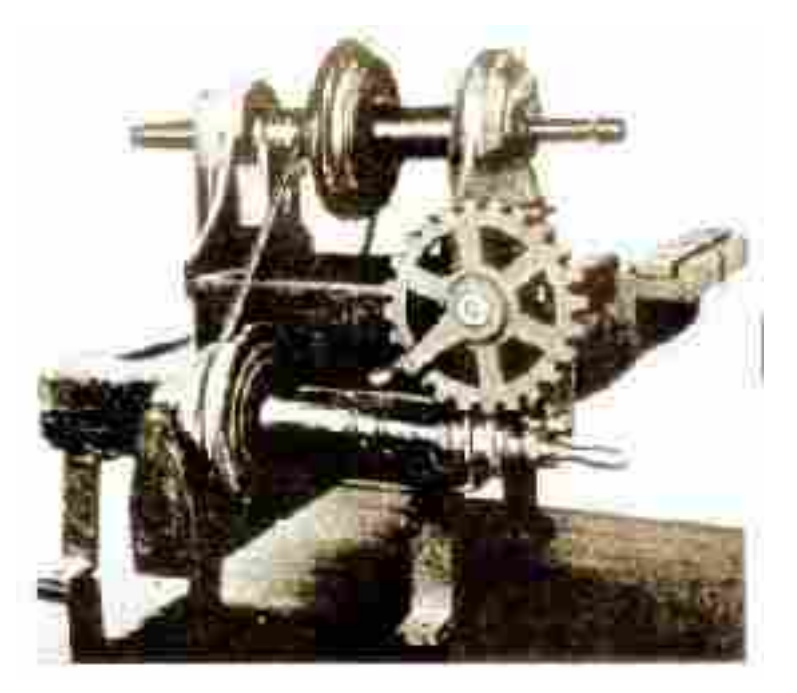

**Imagen 2.1 primera máquina fresadora**

Las primeras fresadoras verticales aparecieron en la década de los años 1860. Esta fresadora tiene más semejanza al taladro vertical que a la Fresadora de husillo horizontal. La diferencia básica entre los taladros y las primeras fresadoras verticales radica en que el conjunto entero del husillo, con poleas y todo, se movía verticalmente.

El siguiente paso significativo ocurrió hacia la mitad de la década de los años 1880, con la adaptación de consola y columna tomada de la fresadora horizontal, la cual permitió elevar y bajar la mesa de la máquina en relación al husillo.

Poco después del principio del siglo veinte, las fresadoras verticales comenzaron a aparecer con avance automático en el husillo. Finalmente, hacia 1906, el desarrollo estructural de la fresadora vertical estaba prácticamente terminado. (Jhoana, 2007)

# Implementación de CNC en las herramientas

Como ha ocurrido a lo largo de nuestra historia, la mayoría de la tecnología es desarrollada para el uso militar y en esta ocasión no es la acepción, ya que el control numérico (CN) fue desarrollado para su uso en la segunda guerra mundial.

Franco Stule en 1946, siguiendo el principio de la pianola mecánica, donde se colocaba una bobina de papel con orificios para que unos usillos se movieran dependiendo de las perforaciones que tuviera la bobina, adapto este mecanismo para una máquina de contabilidad en IBM para solucionar problemas de ingeniería.

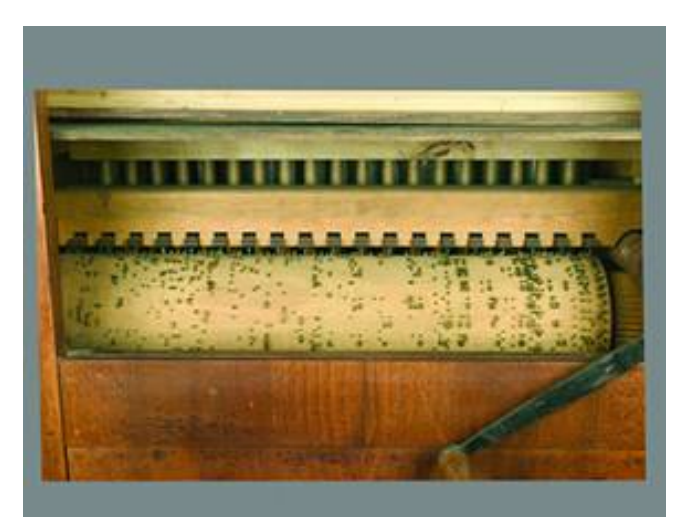

**Ilustración 2.2 Pentagrama musical**

En 1948 Jhon T. Parsons introduce el invento de Stule a una máquina herramienta, con el propósito de resolver un problema complejo de fresado en 3 dimensiones.

Este sistema era muy rudimentario, ya que ocupaba mucha gente para su funcionamiento, si en dado caso la programación no salía como se esperaba, se tenía que hacer de nuevo todo el programa, haciendo la automatización de máquinas herramientas en algo muy burdo y poco práctico.

Esto cambio a la llegada de la microelectrónica y la implementación de la computadora para el uso en las maquinas herramientas donde da comienzo a CNC, control número computarizado.

Pero ¿qué es CNC?, como su nombre lo dice es control numérico computarizado, que viene a sustituir lo que anteriormente se hacía de forma mecánica, con la implementación de la computadora, las maquinas pasaron de leer perforaciones en una bobina de papel a la lectura de códigos de computadora para poder desarrollar el diseño de una pieza.

La complejidad que la industria actual demanda para la fabricación de piezas, favorece la implementación de máquinas CNC, algunas de esas ventajas son:

- Mayor exigencia en la precisión de los mecanizados.
- Los diseños son cada vez más evolucionados y complejos.
- Diversidad de productos.
- Necesidad de reducir errores en la producción para no encarecer el producto.
- Plazos de entrega cada vez más exigentes.
- Posibilidad de utilizar barias maquinas con un solo operario.

Pero no todo es bueno en la implementación de CNC en las maquinas herramientas, ya que se requiere de personal capacitado para poder maniobrar este tipo de herramientas.

- Elevado costo de accesorios y maquinaria.
- Necesidad de cálculo, programación y preparación de forma correcta para un eficiente funcionamiento.
- Costos de mantenimiento más elevado.
- Conocimientos específicos de programación y calculo.
- Operarios capacitados.

Como pueden apreciar hay más cosas positivas y que le agregan mayor flexibilidad a la industria para la creación de nuevos productos reduciendo su costo para su fabricación en líneas de producción que los aspectos negativos que puede aportar el manejo de las maquinas herramientas por medio de CNC.

# <span id="page-24-0"></span>Capítulo 3 **DESCRIPCIÓN**

En este capítulo estaremos viendo la descripción física de la maquina CNC CIM CM55/CT60 que estaremos usando.

Para poder manipular nuestra maquina CNC CIM CM55/CT60, primero que nada, tenemos que conocer lo básico para su manipulación y saber dónde se ubican los objetos esenciales para su funcionamiento y saber para qué sirve cada herramienta y botón del tablero de manipulación, para poder aprovechar el máximo de nuestra fresadora.

# EMCO WinNC para Sinumerik Operate Mill

La fresadora maneja un software WinNC para Sinumerik Operate Mill en su versión B2013-07, el cual tiene diversas funciones, en este manual estaremos analizando sus funciones principales y como sacar el mayor provecho de facilidad de manipulación.

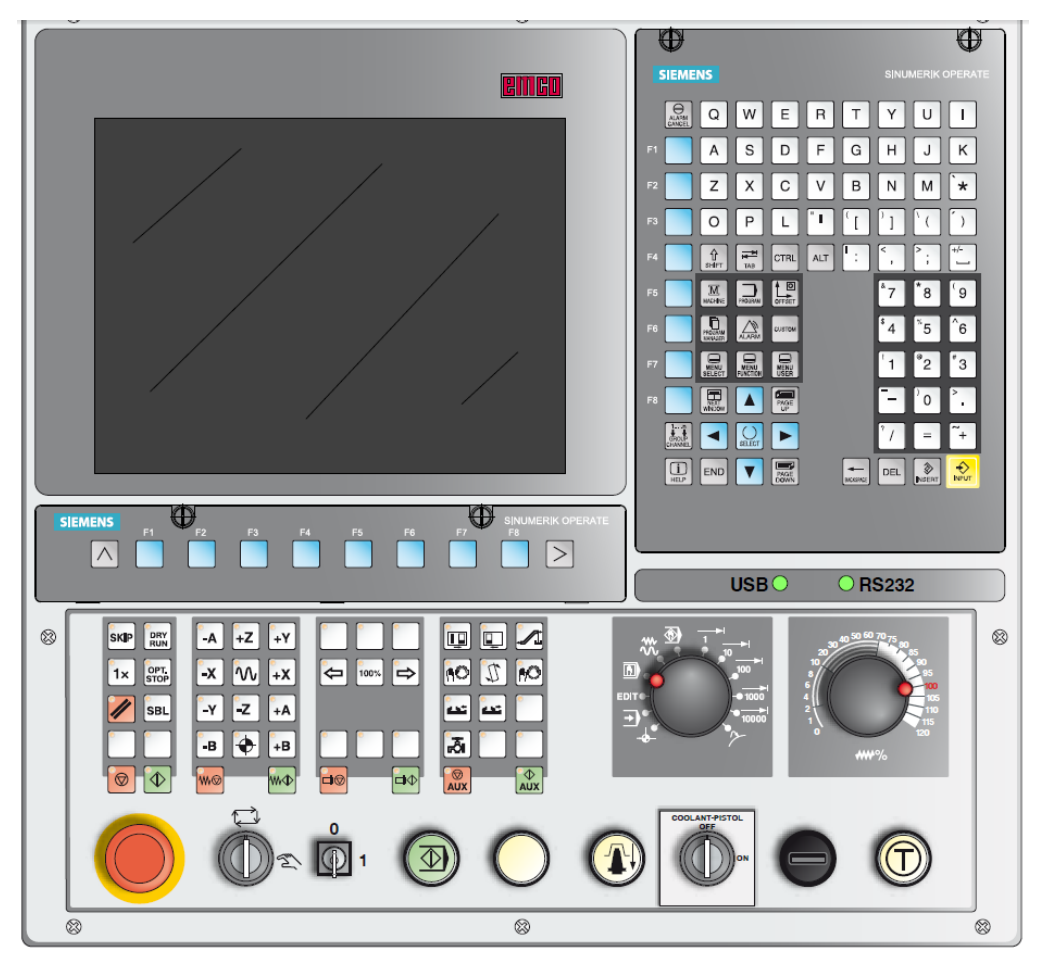

**Ilustración 3.1 panel de control de la fresado**

# Funciones de algunas teclas principales del teclado de dirección y numérico

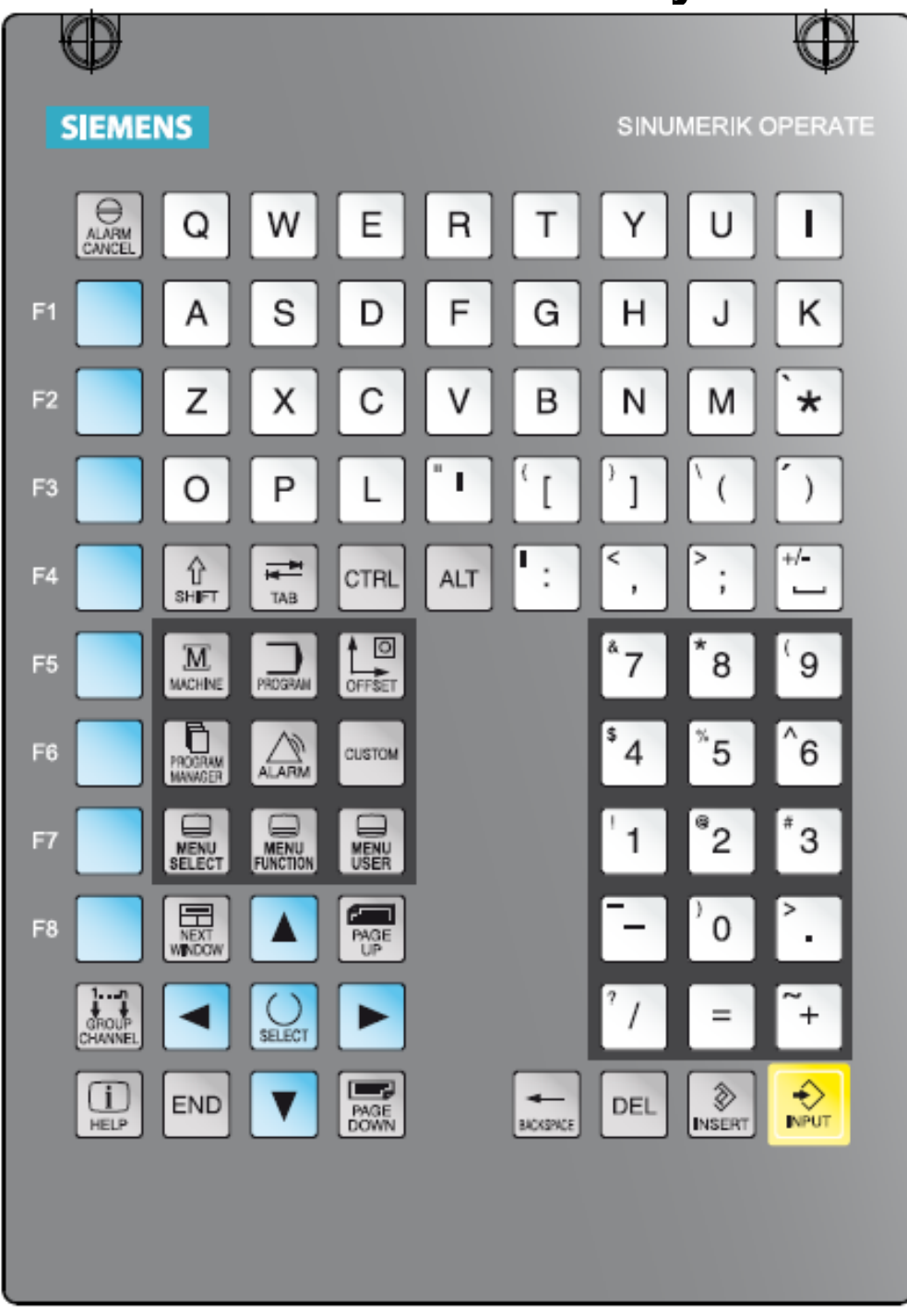

**Ilustración 3.2 Teclado de dirección y numérico**

**Tabla 3.1 Descripción de teclado**

| Tecla                      | Función                                         | Comentario              |
|----------------------------|-------------------------------------------------|-------------------------|
| <u>М</u><br><b>MACHINE</b> | Salto directo a la zona de<br>manejo de maquina |                         |
|                            |                                                 |                         |
| $\circ$<br>OFFSET          | Salto directo hacia la zona                     |                         |
|                            | de manejo de parámetros                         |                         |
| PROGRAM                    | Salto directo hacia la zona                     |                         |
|                            | de programa                                     |                         |
| F<br>PROGRAI               | Salto directo hacia la zona                     |                         |
|                            | de manejo del gestor del                        |                         |
|                            | programa                                        |                         |
|                            | Salto directo hacia la zona                     |                         |
| <b>ALARM</b>               | de manejo de diagnóstico                        |                         |
| <b>MENU</b><br>SELEC'      | Menú básico (Selección de                       | Si se pulsa de nuevo,   |
|                            | áreas de manejo)                                | vuelve al menú anterior |
|                            | Abrir ayuda                                     |                         |
| <b>HELP</b>                |                                                 |                         |

En este teclado tiene una similitud al teclado de computadora por el manejo de letras y tabla numérica los cuales hacen la misma función, el programa tiene la opción de simular las teclas con un teclado de computadora normal, que en este manual estaremos omitiendo para un manejo más sencillo, para su mayor referencia consular el manual de operación del fabricante.

## Tablero de control de la máquina

Descripción de funcionamiento del tablero de control de la maquina

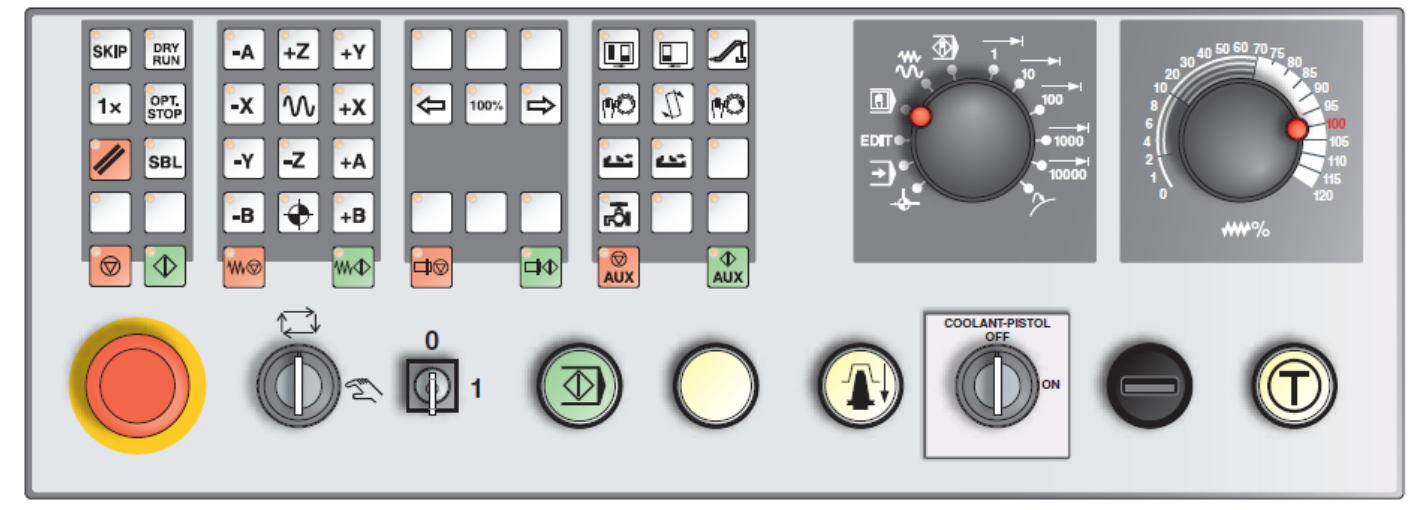

**Ilustración 3.3 Tablero de control de la máquina**

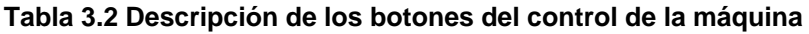

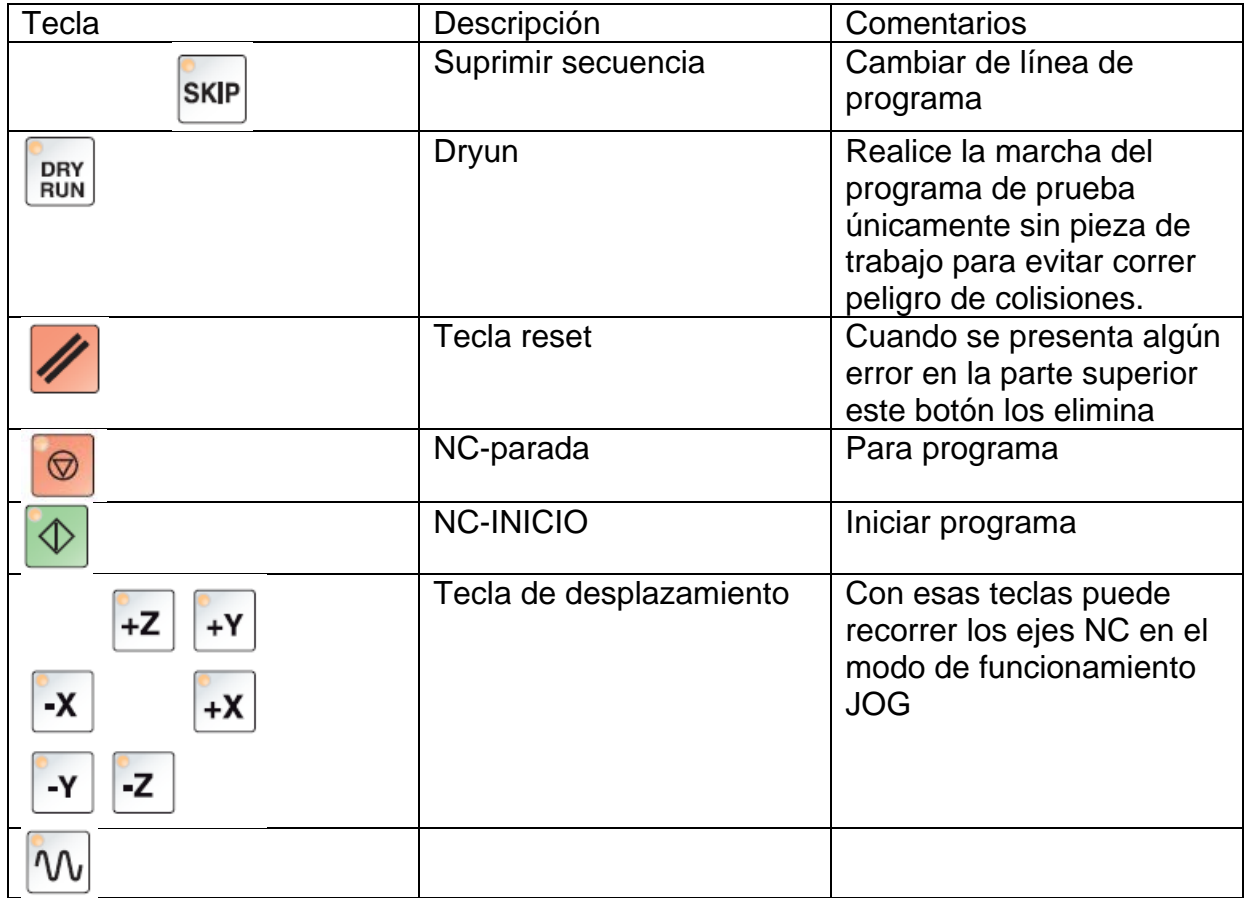

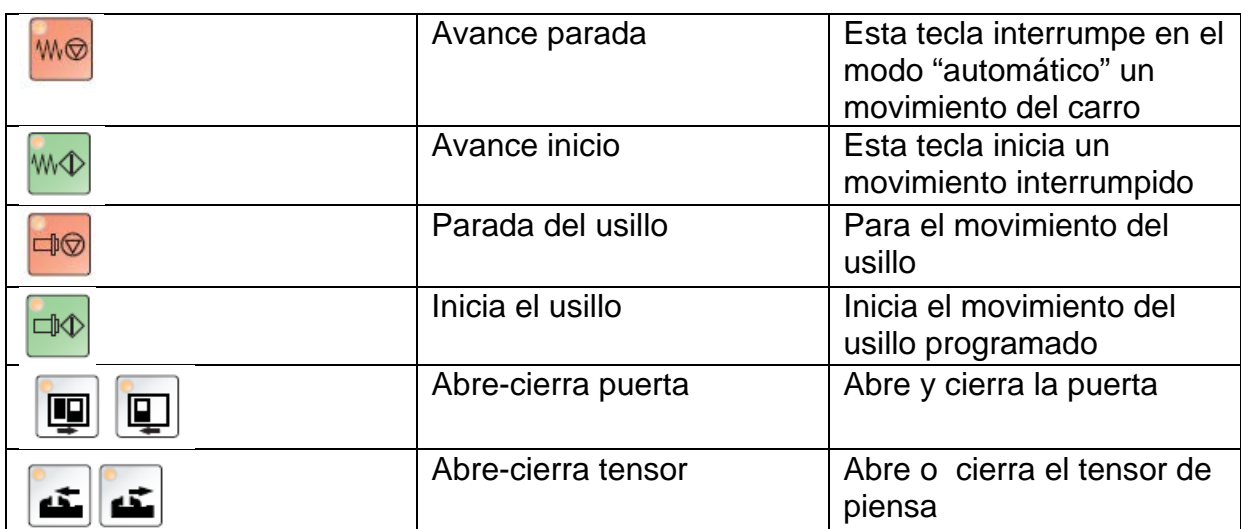

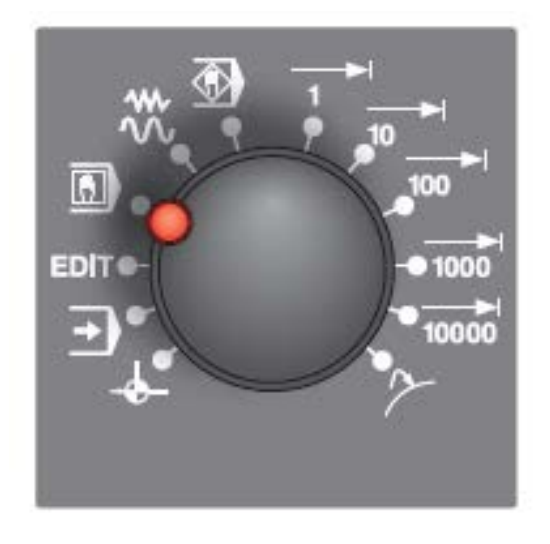

**Ilustración 3.4 Perilla de selección**

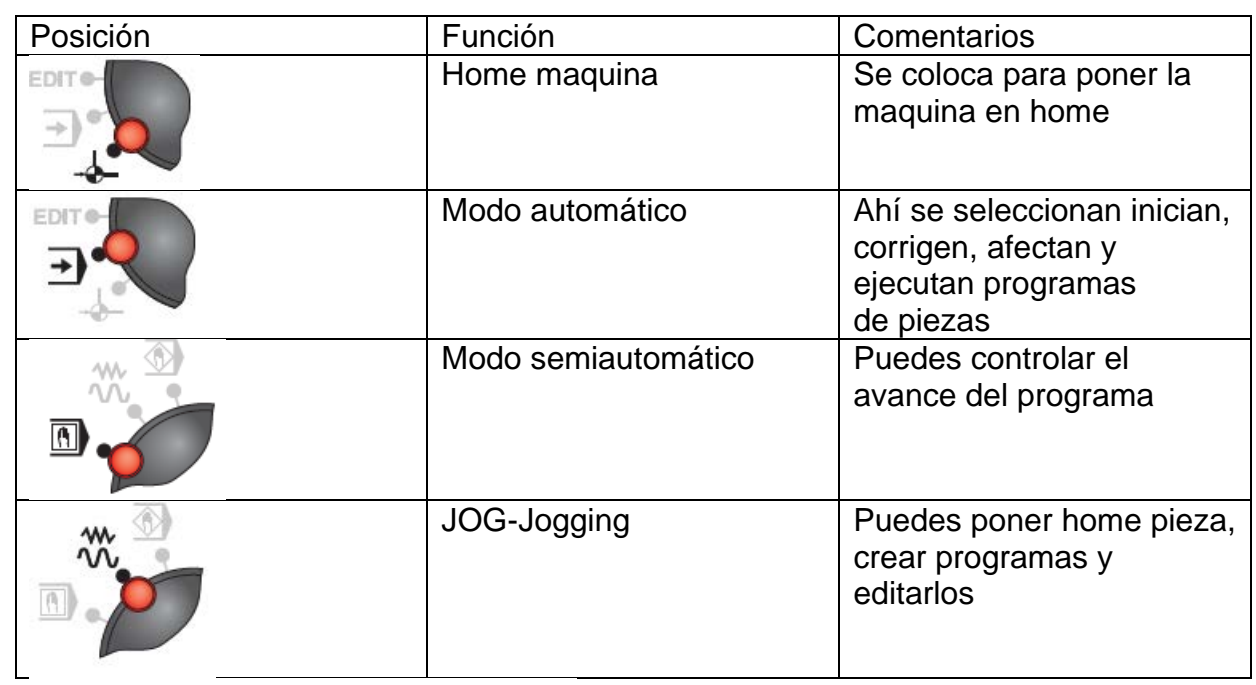

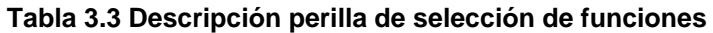

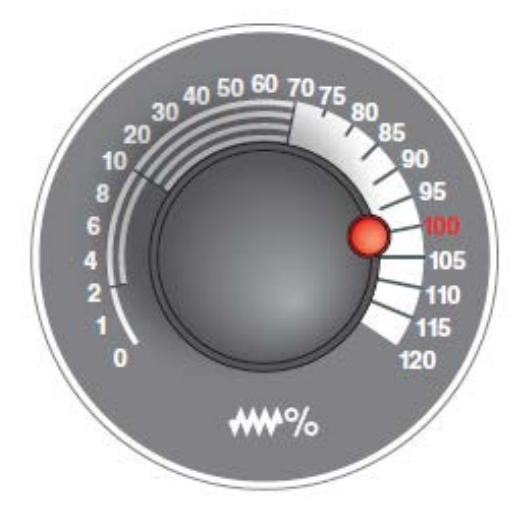

**Ilustración 3.5 Perilla de avance**

### INTERRUPTOR OVERRIDE

La perilla permite modificar un valor de avance F programado (corresponde al 100%). El valor de avance F configurado en el % se muestra en la pantalla.

### Rango de ajuste:

0% a 120% del avance programado. No surte ningún efecto en los comandos de roscado G33, G63.

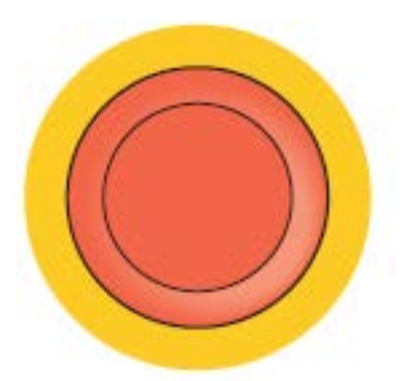

#### **Ilustración 3.6 Botón de emergencia**

Como su nombre lo dice en un botón de emergencia, se acciona cuando ocurre una avería o un accidente al momento del maquinado de la pieza.

Para desbloquearlo se torce el pulsador y se jala.

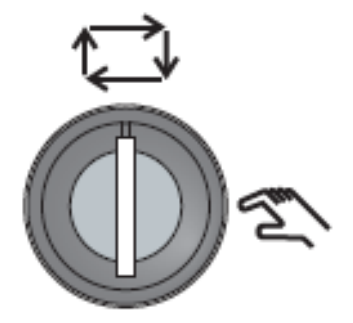

**Ilustración 3.7 Llave de ajuste** Interruptor de llave modo especial

El interruptor de llave tiene dos posiciones modo Automático o ajuste. Con este interruptor de llave es posible ejecutar movimientos con las puertas abiertas. SOLO SE RECOMIENDO PARA FABRICANTE.

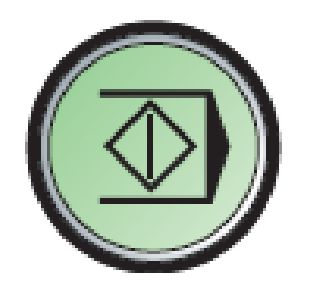

### **Ilustración 3.8 NC-INICIO**

Tecla NC-Inicio adicional

### **La tecla adicional tiene la misma función que en el tablero de control. Inicio de programa NC**

Tecla NC-Inicio adicional

La tecla adicional tiene la misma función que en el tablero de control. Inicio de programa NC

# DESCRIPCIÓN FÍSICA CIM CM55/CT60

La parte física de la máquina, es esencial que se conozca para poder manipularla de una manera correcta y segura, ya que en la programación muchas de las instrucciones se refieren al manejo de las partes físicas que en seguida se describen. Una de las razones importantes para saber dónde se ubican y para qué sirven las partes físicas de la máquina, ya que al momento de que la maquina mande un mensaje de erros, se refiere a la parte donde se está produciendo el mal manejo de la máquina.

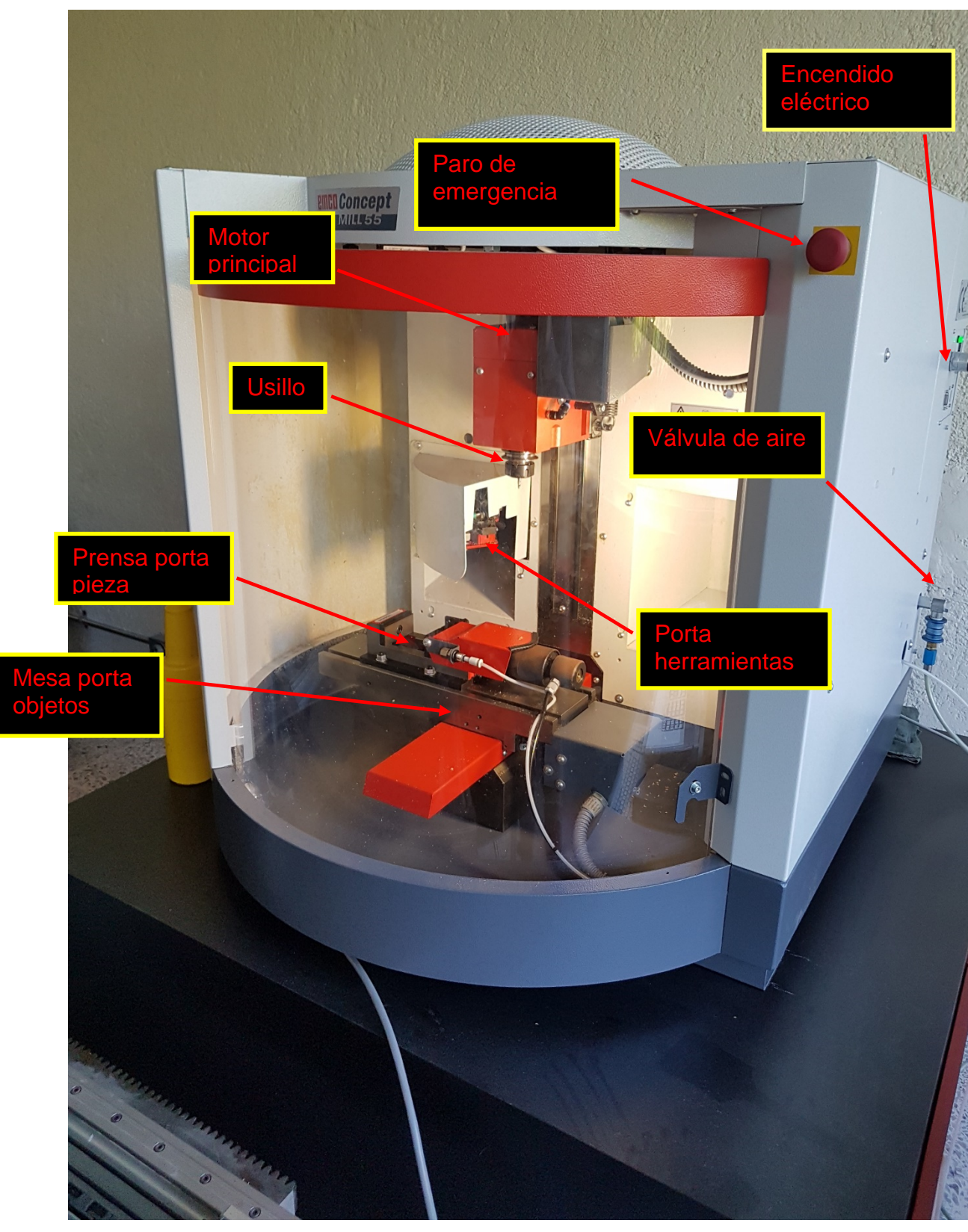

13

**Ilustración 3.20 Fresadora CIM CM55/CT60**

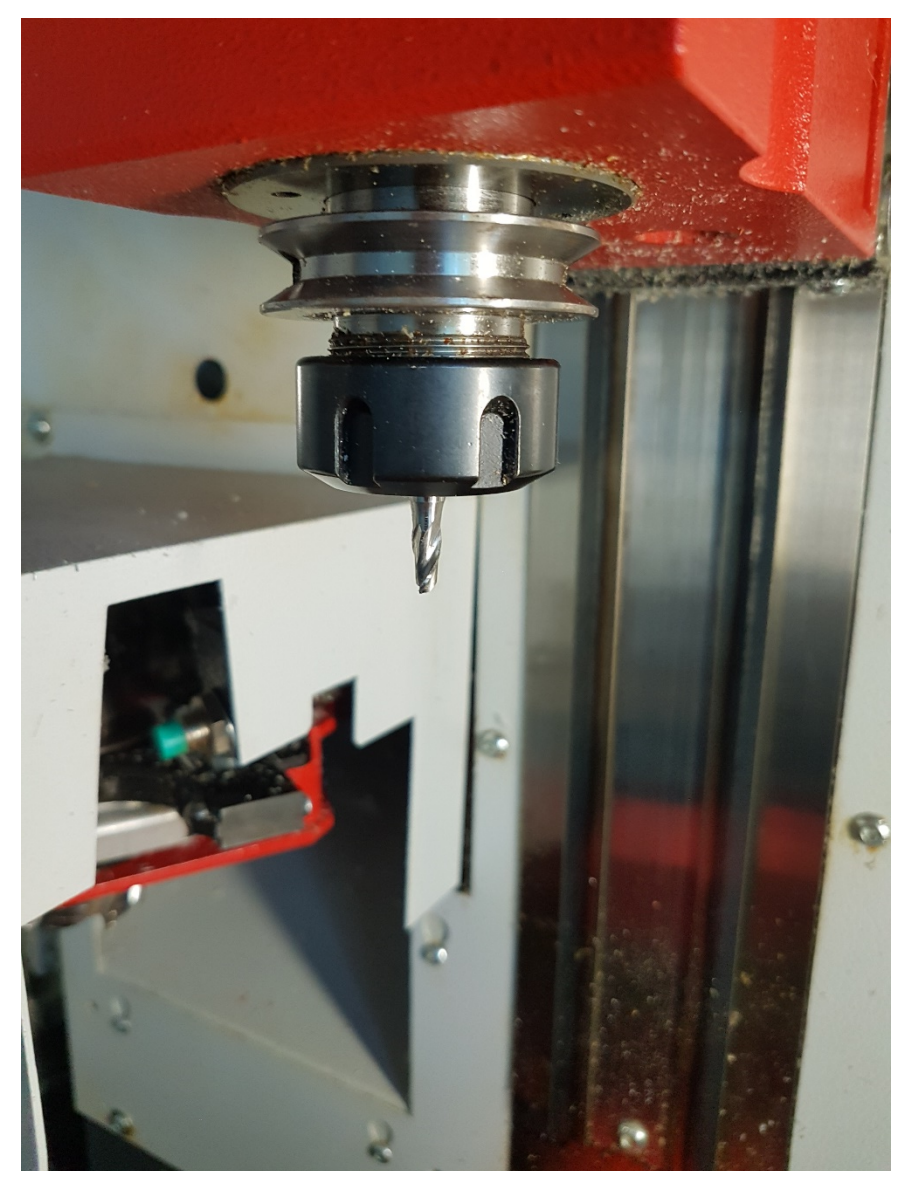

### **Ilustración 3.9 Husillo principal o Eje Z**

En la imagen 3.9 se muestra el usillo principal o Eje z, que es el encargado de portar la herramienta o fresa, esta gira en movimiento circular a diferentes revoluciones para hacer la desbastacion de las piezas para poderle darles forma

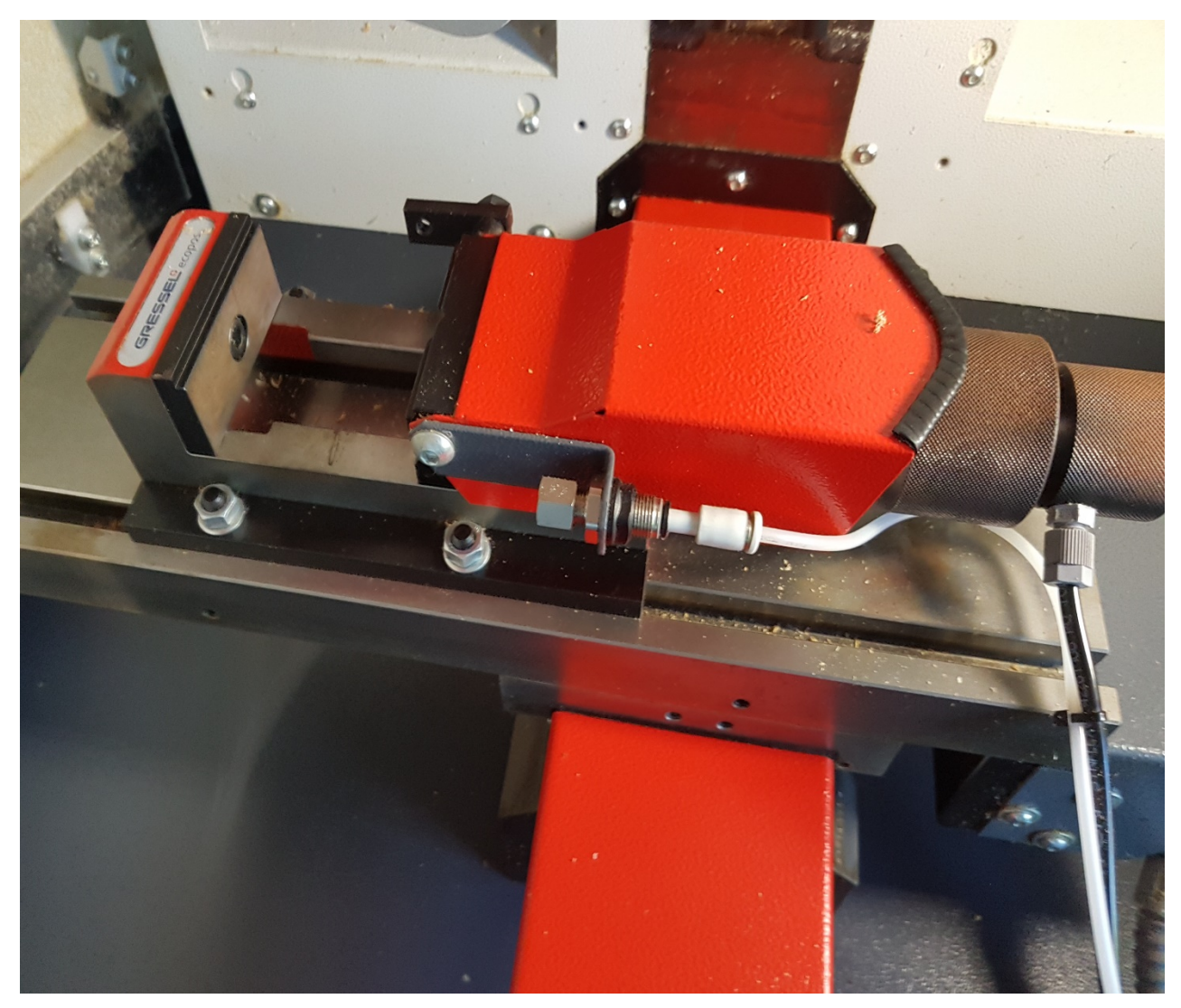

### **Ilustración 3.10 Porta pieza**

El porta pieza ilustración 3.10, es donde vamos a colocar nuestra pieza de acrílico o de nylamid, el porta pieza está montado en la mesa que es la encargada de moverse en los ejes X y Y.
El porta pieza viene compuesto de una perilla que te ayuda a ajustar, dependiendo del tamaño de la pieza que se requiera manipular, para su sujeción (ilustración 3.11). Aparte de esta perilla para sujetar la pieza, la fresadora se apoya de la neumática para prensar la pieza y no se pueda mover, así poder realizar un buen fresado.

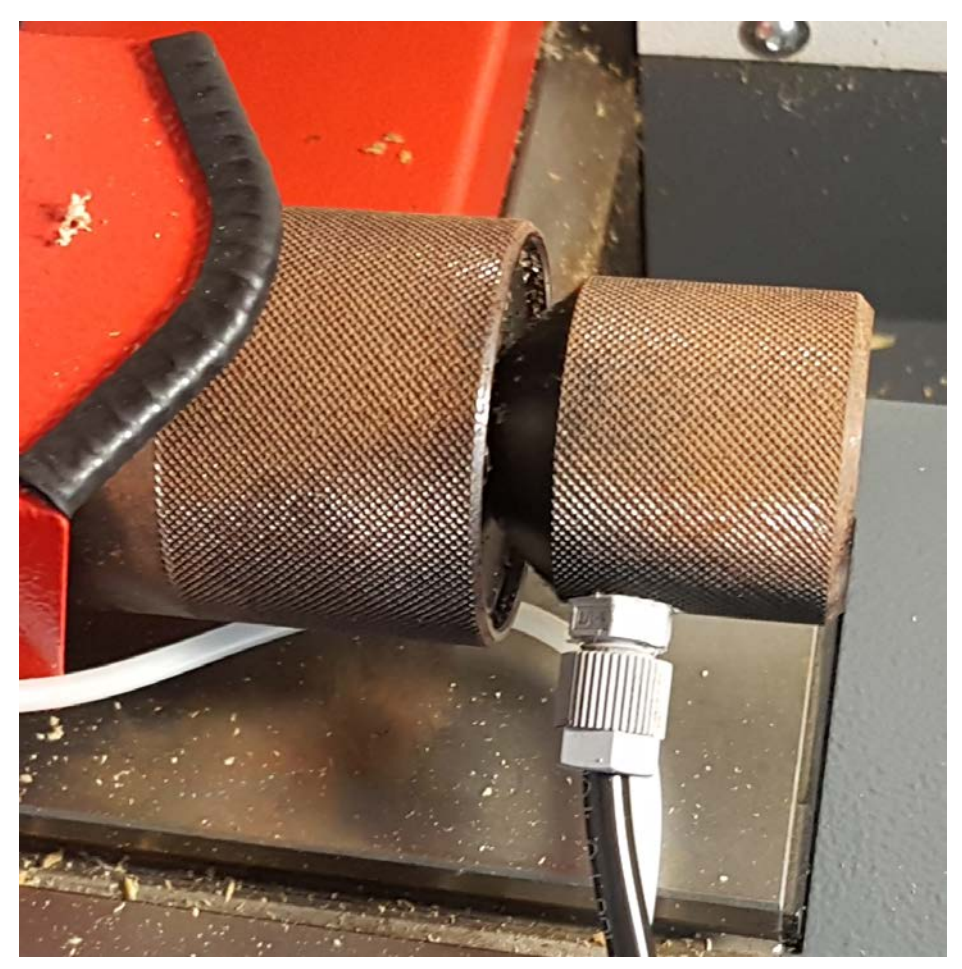

**Ilustración 3.11 Perilla de sujeción**

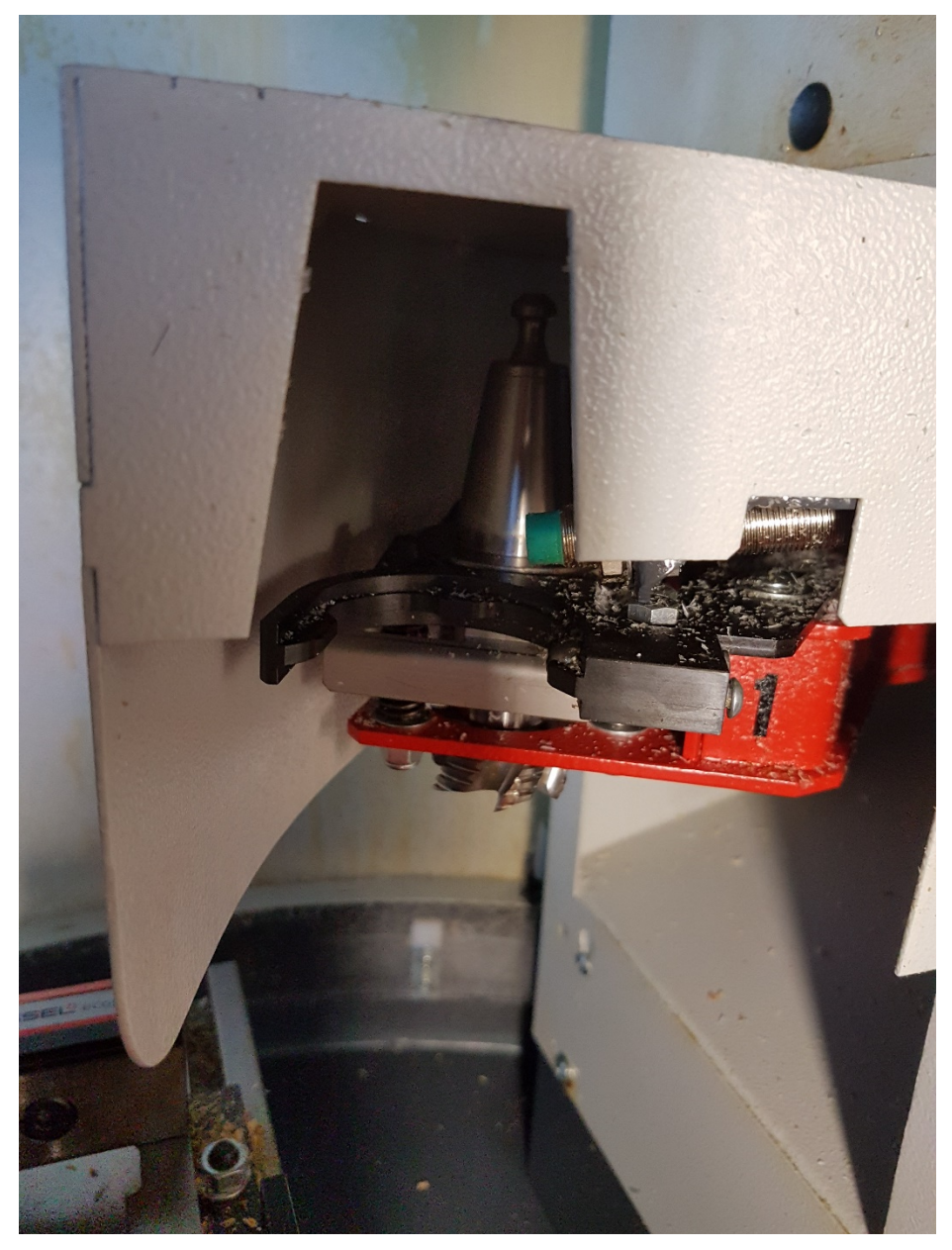

**Ilustración 3.12 Porta herramientas o Porta fresas**

Nuestra maquina tiene la opción de un porta herramientas automático, como se muestra en la ilustración 3.12. Nos dan la opción de poder cambiar la herramienta sin la necesidad de intervenir en el proceso, solamente con programarla y en el mismo fresado cambiará se herramienta y seguirá con el proceso de fresado

Motor principal de la fresadora (ilustración 3.13), es el encargado de dar la potencia y la velocidad a nuestro husillo que portará la herramienta, la velocidad y el torque del motor lo podremos manipular con la programación en G, que se verá en próximos capítulos

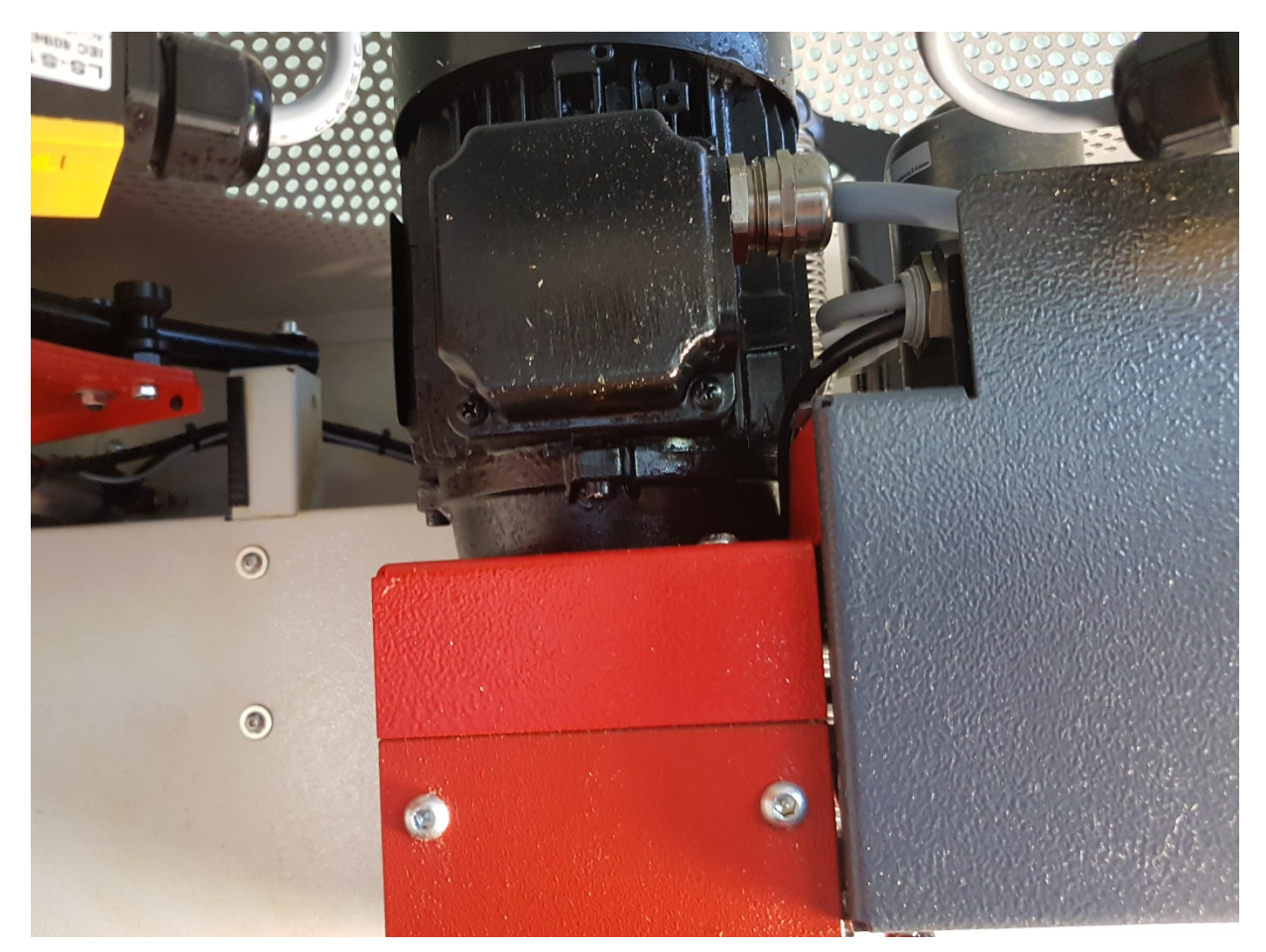

**Ilustración 3.13 motor principal**

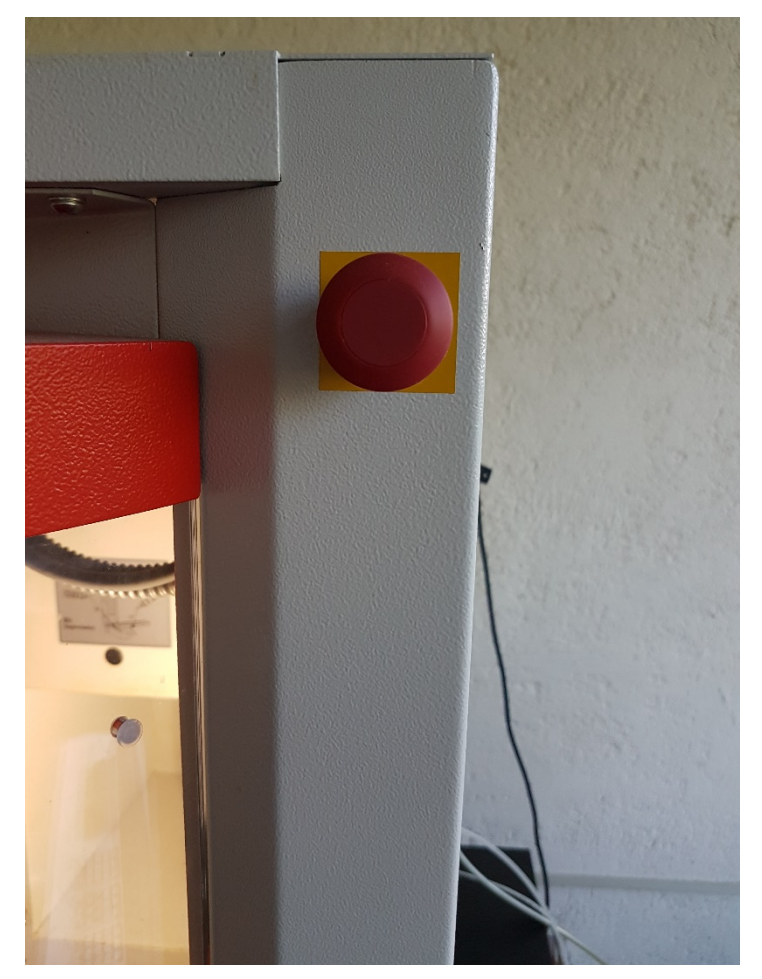

#### **Ilustración 3.14 Para de emergencia**

El paro de emergencia, como su nombre, es para emergencia situado en la parte superior de la fresadora al alcance del operador a una rápida maniobra. Se desbloquea dándole torsión hacia el lado derecho y jalándolo.

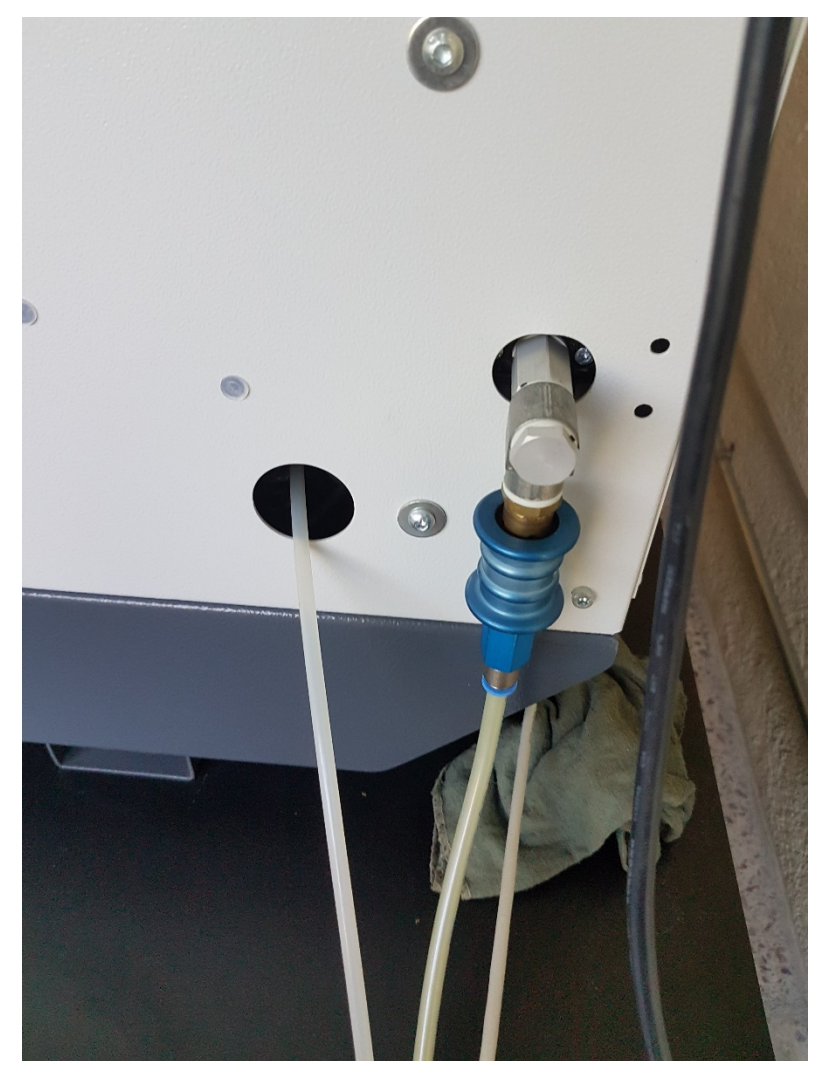

**Ilustración 3.15 Válvula principal de aire comprimido**

La ilustración 3.15 nos muestra la válvula principal de admisión del aire comprimido, tiene la opción de acoplar hacia arriba y desacoplar hacia abajo.

Ya acoplando el mecanismo que suministra a la fresadora de aire comprimido, pasa a este regulador de presión (ilustración 3.16) que a su vez hace la función de filtro y lubrica la red de aire comprimido.

Con este regulador podemos indicar a que presión queremos que trabaje la fresadora. El fabricante recomienda el uso de 6 a 7 bares de presión para un buen funcionamiento del mecanismo neumático de la fresadora.

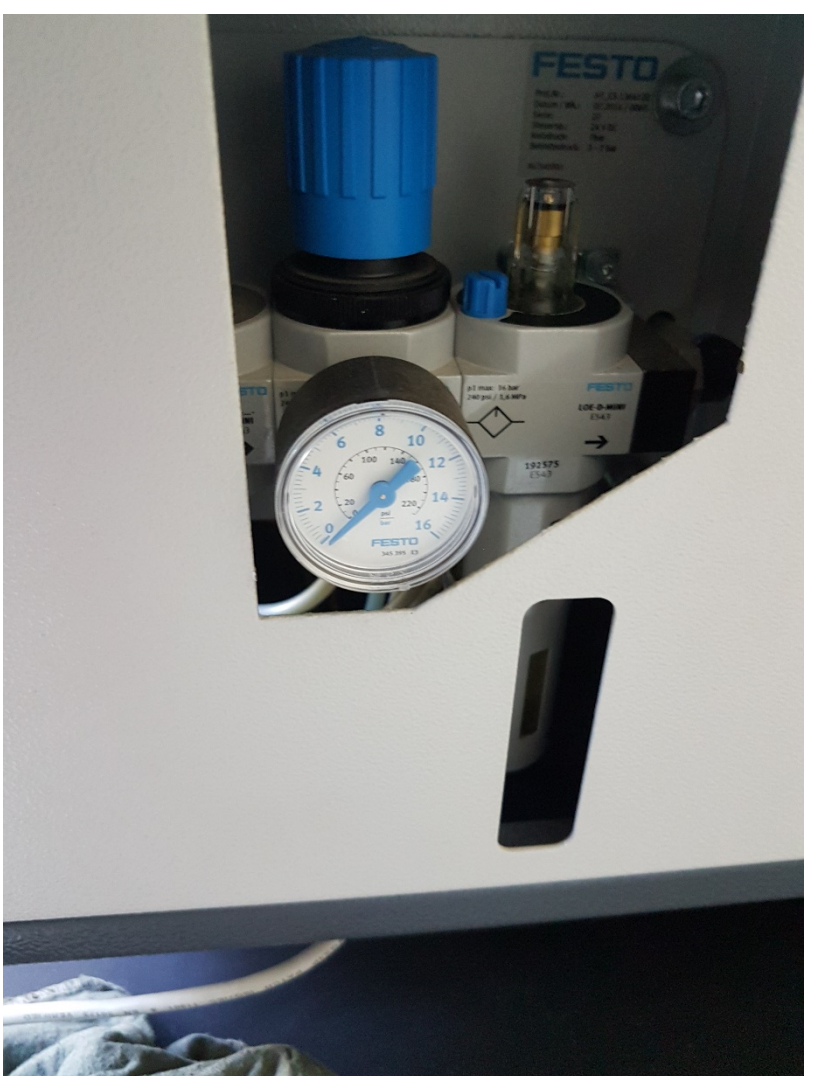

**Ilustración 3.16 filtro y regulador de presión**

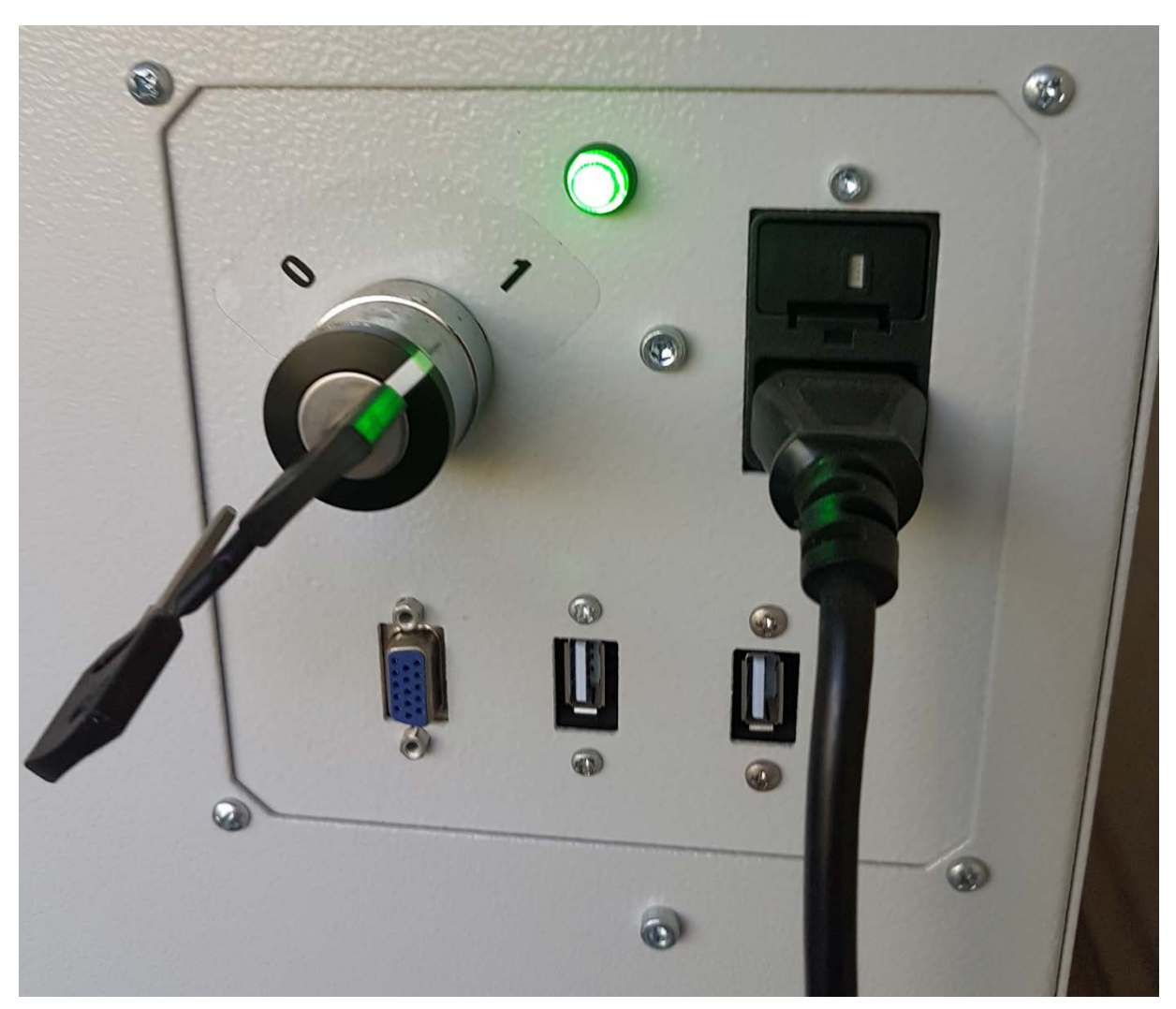

**Ilustración 3.17 Conexión Corriente y Llave de prendido**

Para poder energizar la maquina se requiere de una llave maestra (ilustración 3.17). La fresadora se apoya de una llave para su encendido principal por seguridad, para que solamente el operador calificado que tenga la llave pueda manipularla y que no la prendan por error.

En la misma ilustración 3.17 se muestra la conexión de cable que se conecta a la corriente eléctrica (110v), la maquina tiene la capacidad de operar con 110v o 220v (ilustración 3.18), en este caso nuestra fresadora está conectada a la red por una tensión de 110v.

Nos muestra la ilustración 3.17 dos conexiones USB 2.0 que nos sirve para la transferencia de dibujos y poder maquilar directamente en la fresadora sin la necesidad de pasar la información a la computadora.

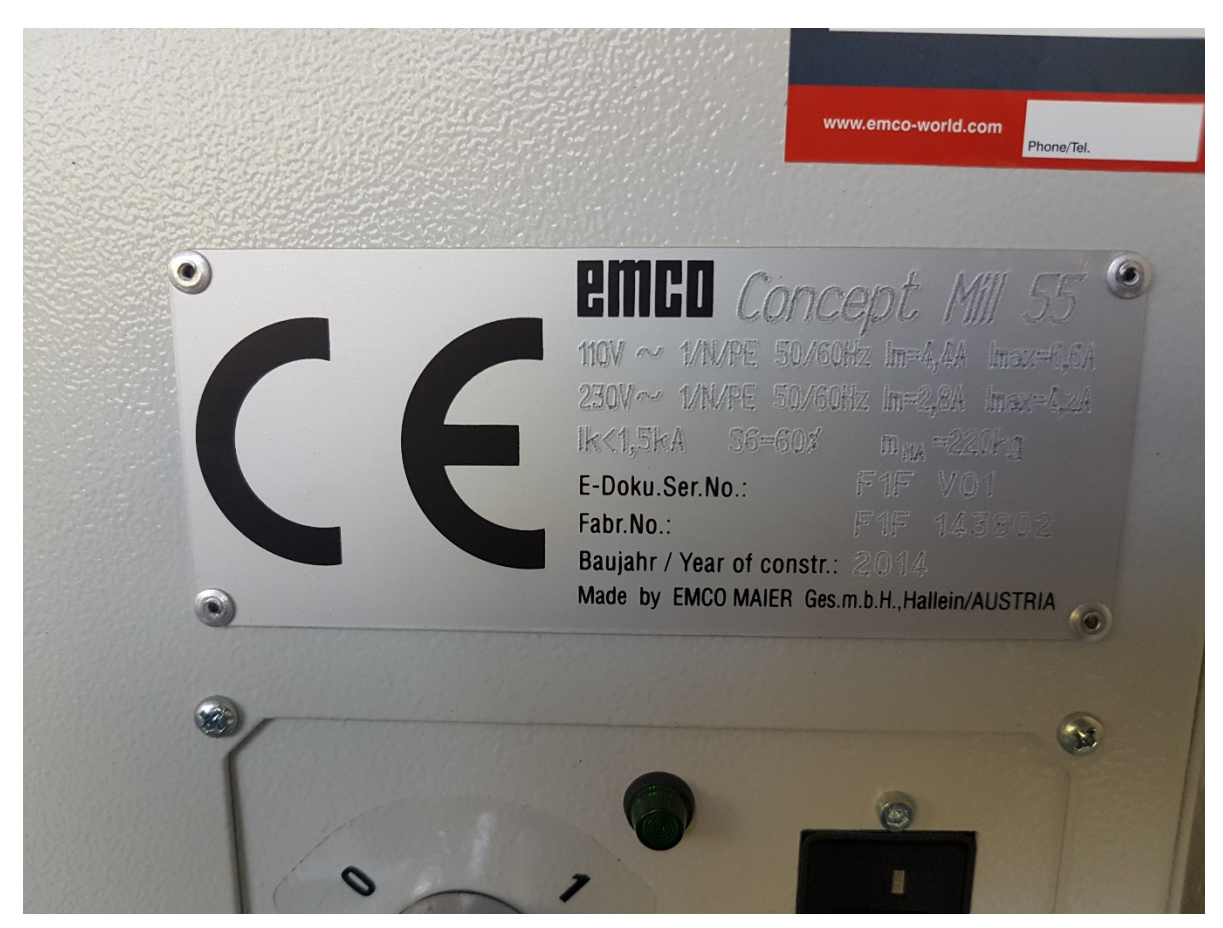

#### **Ilustración 3.18 Datos de consumo**

Las imágenes y descripciones que se mostraron con anterioridad son algunas de las piezas más importantes, es esencial su conocimiento y tener en cuenta su ubicación, ya que en el transcurso del manual se darán referencia a algunas de ellas.

#### Posiciones

Para poderse ubicar en el espacio, la fresadora tiene puntos de referencias, esos puntos ya vienen pre-instalados de fábrica.

El punto cero de la herramienta N (T)  $^*$  , se encuentra justo donde se coloca la herramienta, donde el husillo sujeta la fresa (ilustracion3.19)

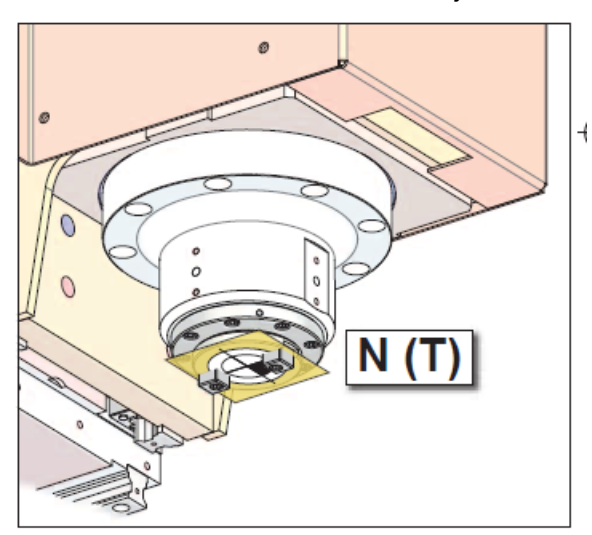

**Ilustración 3.19 N (T)= Punto cero de la herramienta**

La máquina requiere de un punto cero, donde las coordenadas X, Y y Z son CERO (0), ya que de ahí es donde parte para poder hacer el fresado, cabe mencionar que este punto no es modificable, M=punto cero de la maquina (ilustración 3.21)

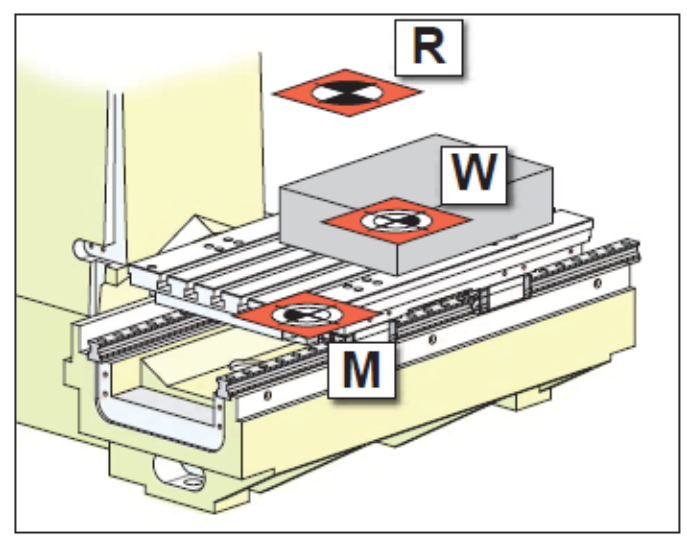

**Ilustración 3.9 Referencias de la maquina**

El punto de W, es el punto cero de la pieza, este punto es modificable dependiendo de dónde se coloque la pieza a maquilar. Este punto se programa ya colocado nuestra pieza (ilustración 3.21).

Para poder calibrar el sistema de medición se emplea el punto R=punto de referencia. La máquina tiene que desplazarse a este punto de referencia cuando se enciende para dar la distancia entre el punto M y N (T).

Para que se pueda manipular los puntos de referencias, la fresadora ocupa un sistema de referencias, esto quiere decir requiere un plano en el espacio para poderse mover, en este caso se emplean los ejes X, Y y Z.

Con este plano de referencia vemos que el eje Z nos refiere a la profundidad de taladrado. El eje Z manipula lo que es el husillo con la herramienta. El eje X y Y son los que manipulan la mesa, donde va a estar colocado la pieza (ilustración 3.22).

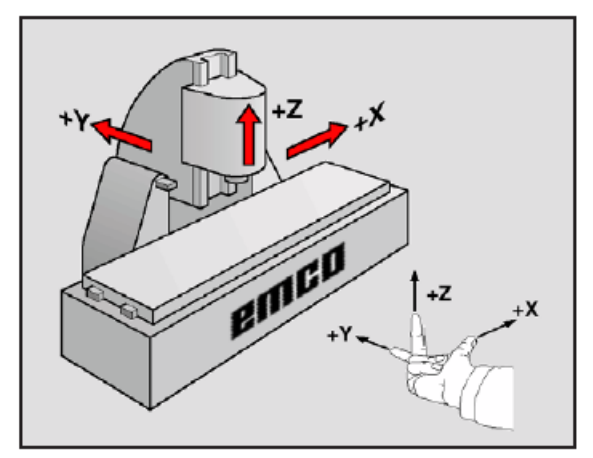

**Ilustración 3.10 Referencias de coordenadas**

## Capítulo 4 **PROGRAMACIÓN** Introducción

La llega de la automatización de las maquinas herramientas y el control número (CN), los fabricantes tuvieron que tener un estándar de lenguaje de programación para que hubiera una cierta compatibilidad entre programas y que el personal no tendría que tomar cursos o aprenderse el lenguaje de cada máquina que estuviera operando o que tuviera que actualizar todo el sistema por la llegada de una nueva máquina o actualización de la misma.

El lenguaje que se abordará será el lenguaje G y M, que son los más comunes para programar el maquilado de una pieza.

La mayoría de las asignaturas G y M son compatibles con diferentes tipos de máquinas, ya que como lo había comentado, se quiere lograr llegar a una estandarización en el mercado.

Los códigos G o también llamadas funciones preparatorias, son las que nos indican como nos vamos a estar desplazando sobre la superficie de la pieza.

## Códigos G

Cabe mencionar que solamente se explicara los comandos esenciales de la máquina para poder manipularla y para poder hacer un programa que ayudara a hacer ciertas piezas. Los códigos G son tan complejos como los quiera desarrollar el usuario o en base a las necesidades de fabricación de piezas

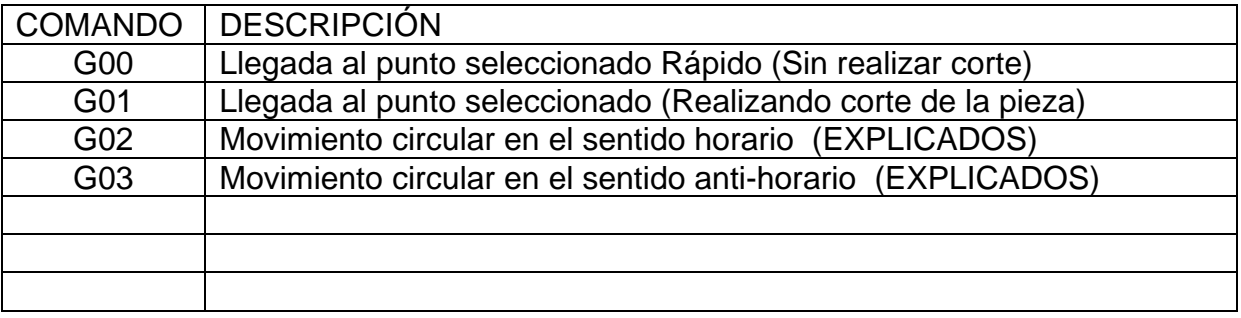

**Tabla 4.1 Códigos G**

G02 y G03, movimiento circular, estas instrucciones son para realizar un arco en la pieza, hay dos formar de realizar el arco

Una es utilizando el radio (R); si seleccionamos el comando G03, significa que trazara el arco en sentido anti-horario, y como seleccionamos también el comando R, entonces tenemos dos posibilidades +R y –R.

Si el Radio es negativo, el centro del radio se encuentra del lado izquierdo de la línea imaginario que une los puntos inicial y final de la curva. (Ilustración 4.1)

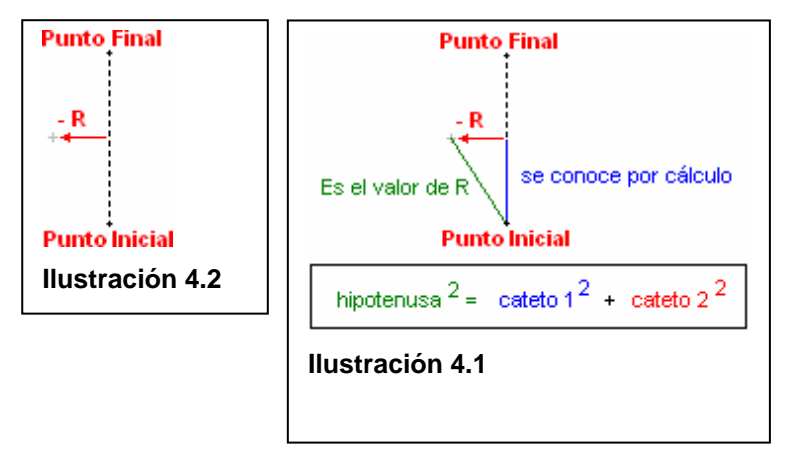

Lo único que indica el signo de la R es donde se ubicara el centro del arco, si a la derecha o a la izquierda, cabe mencionar la ubicación exacta del Radio se saca por medio de Pitágoras (iluastracion4.2). El valor que nosotros le damos a R es la hipotenusa del triángulo.

# Capítulo 5 **Descripción de procedimientos**

En este capítulo se verá los pasos a seguir para poder hacer el maquilado de una pieza, se estará enseñando lo básico que el alumno debe de saber para empezar a introducirse en el lengua y programación de máquinas CNC.

Los pasos a seguir serán muy fáciles y sencillos para que cualquier alumno o maestro de ingeniería pueda aprender el funcionamiento básico de la fresadora que se maneja, CIM CM55/CT60

### Prender Fresadora

Estos son los primeros a seguir para introducirse en la programación y fabricación de piezas con la herramienta fresadora. Pero para esto tenemos que saber cómo prender la maquina correctamente y estos son los pasos a seguir.

Lo primero que se tiene que hacer:

1. Activar la parte neumática de la máquina y para esto hay dos perillas que se tienen que abrir(ilustración 5.1)(ilustraciones 5.2)

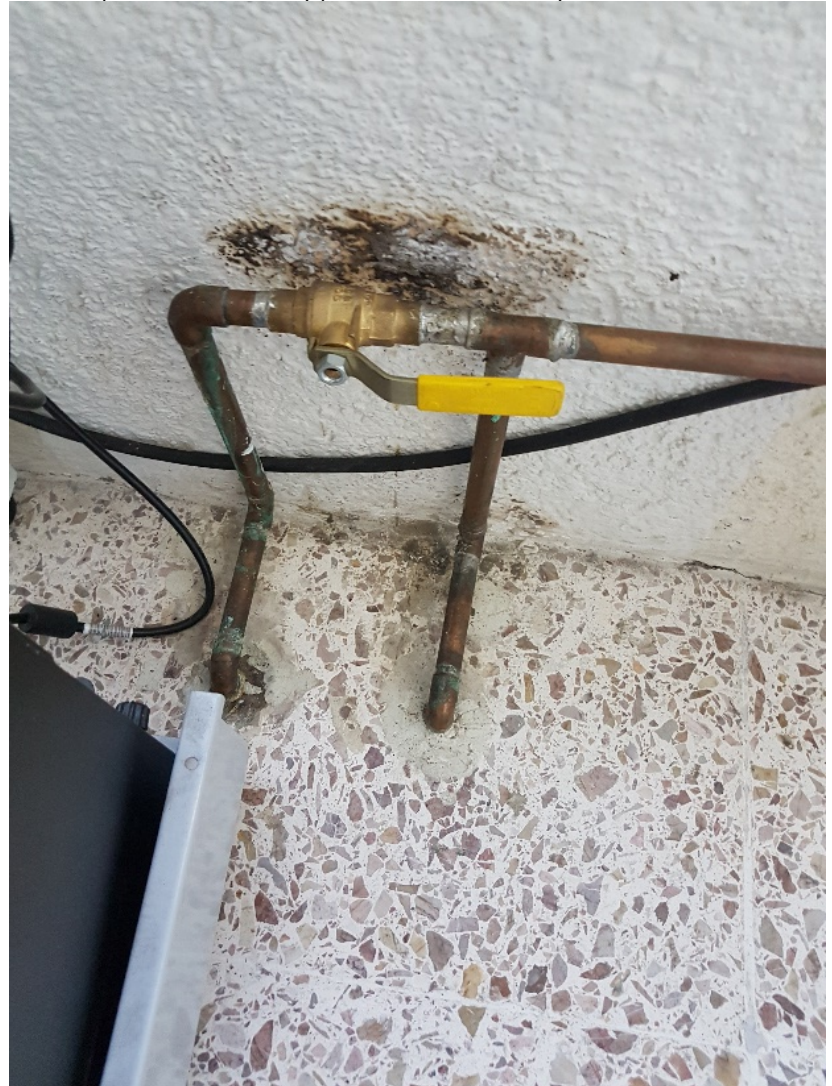

**Ilustración 5.1 Paso principal de aire comprimido**

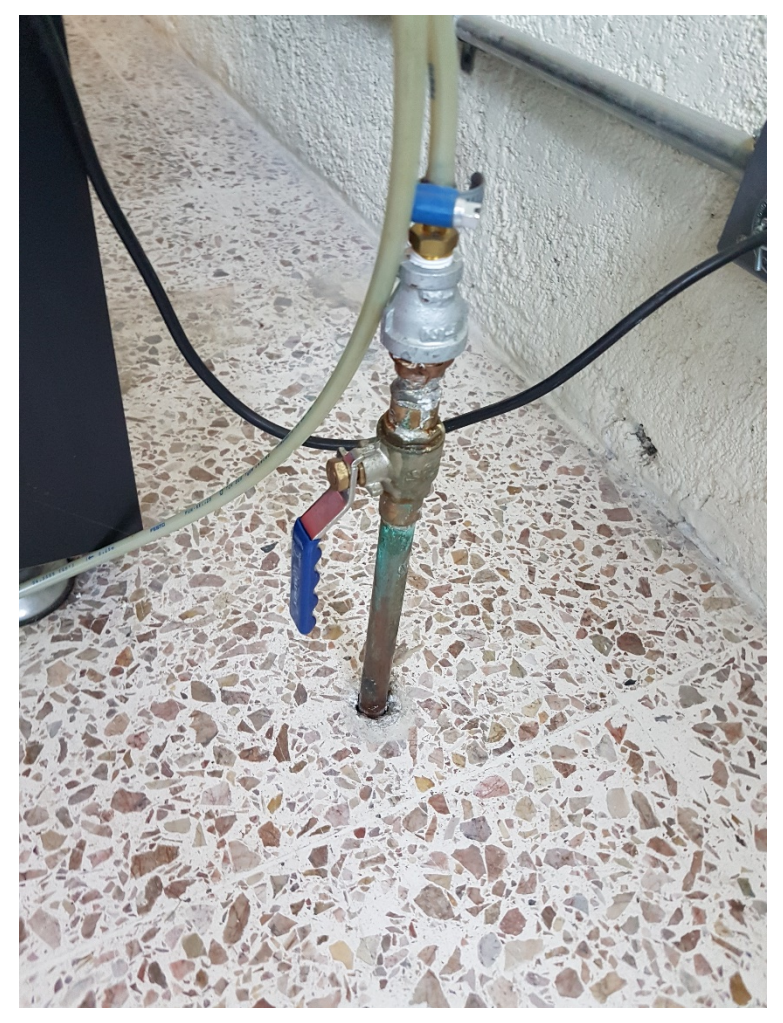

#### **Ilustración 5.2 Paso secundario**

NOTA: Si las perillas si están paralela a la tubería quiere decir que están abierto el aire (el aire está pasando a la maquina). Si las perillas están perpendiculares a 90° de la tubería de aire comprimido quiere decir que están totalmente cerradas. Si están en un ángulo diferente a los mencionados quiere decir que no están totalmente abiertas o cerradas y puede entorpecer el funcionamiento de la máquina.

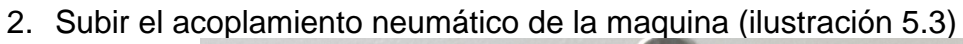

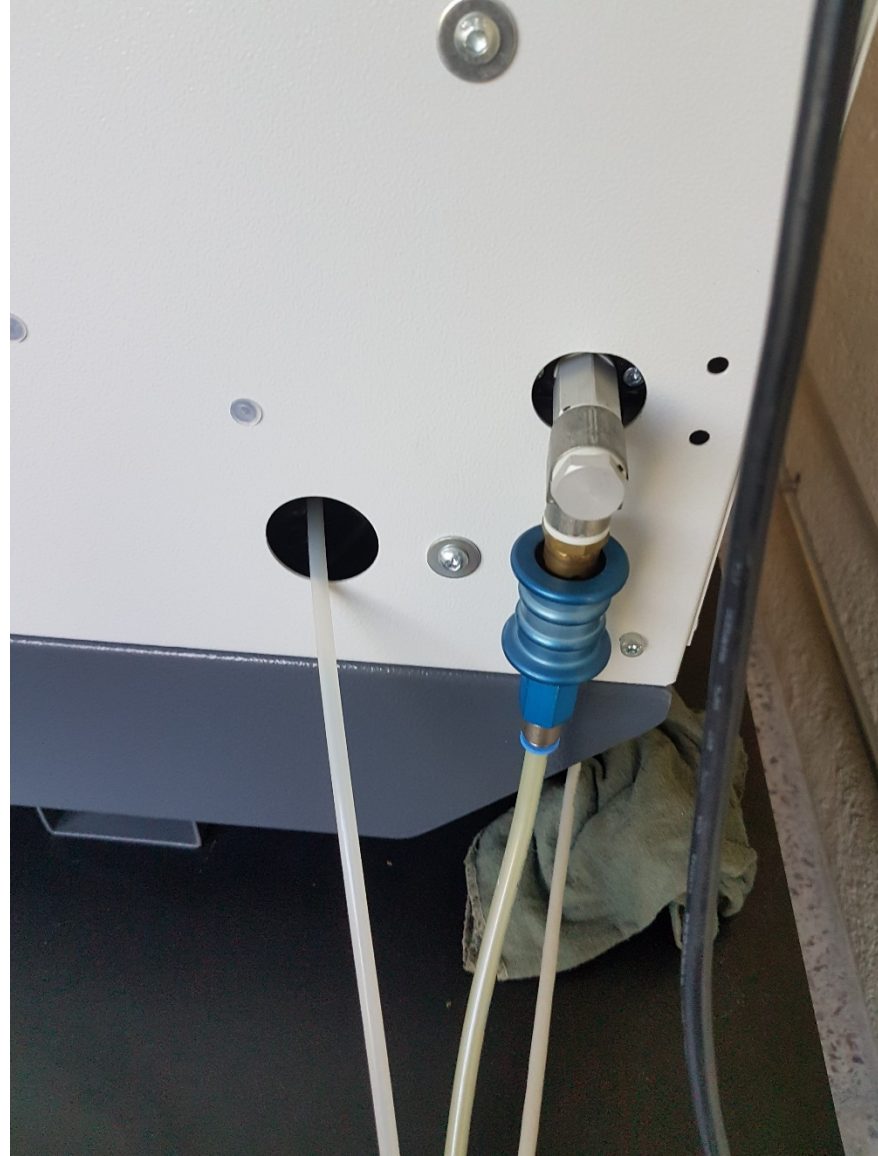

**Ilustración 5.3 Acoplamiento neumático**

3. Verificar que el regulador de presión este entre 6bar y 7bar, si no es así, regular con la perilla que tiene en la parte superior del mismo regulador, esta perilla se manipula jalando así arriba, y se gira hacia la izquierda o derecha para poder regular la presión del aire, una vez obtenido la presión adecuado, presionar la perilla así abajo para su aseguramiento.(ilustración 5.4)

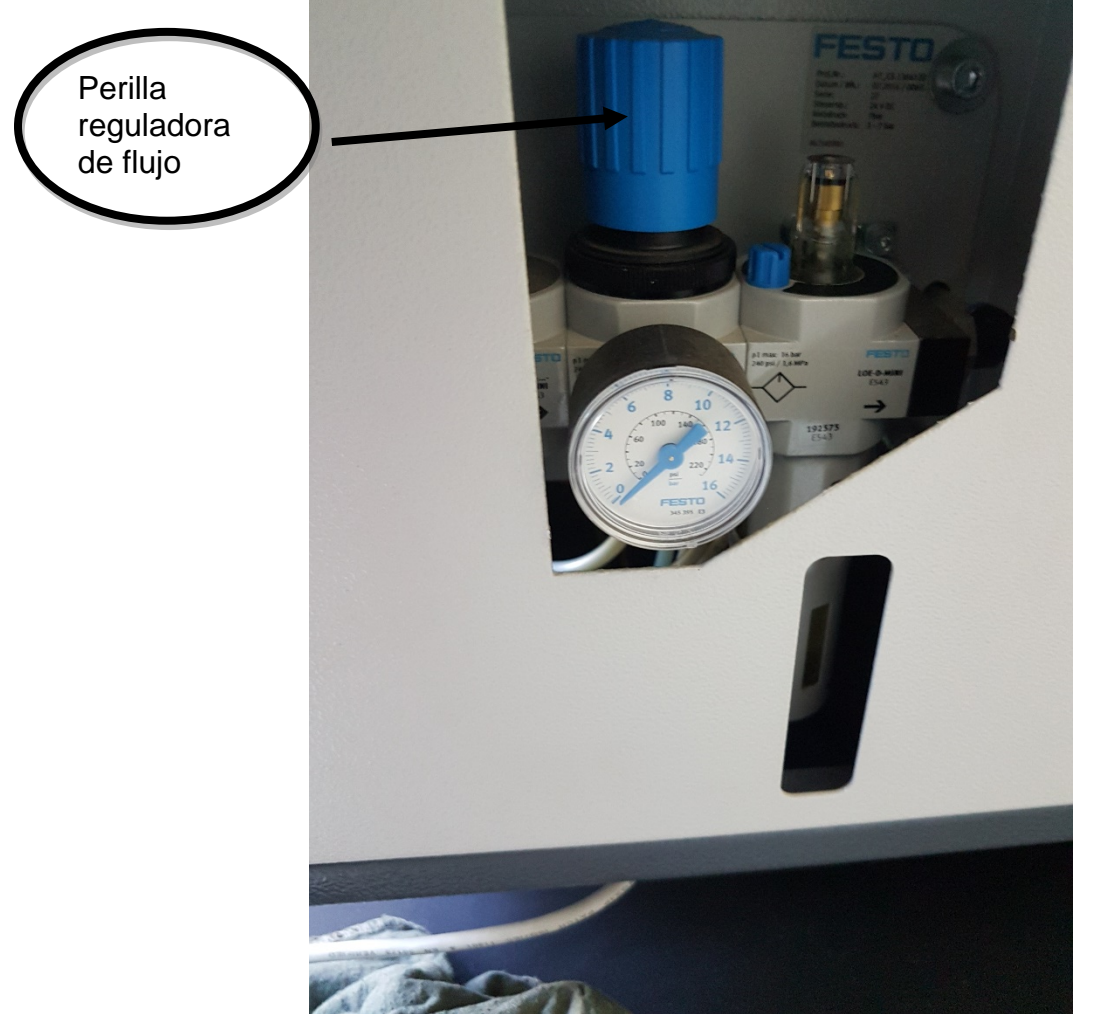

**Ilustración 5.4 Regulador de presión (Nota: en esta imagen esta desconectada la presión)**

4. Ya activado la parte neumática de la máquina, pasamos a prender la maquina colocando el interruptor con la llave en ON (1) (ilustración 5.5)<br> $_{100} \sim$  *INN*E 50/60Hz lm-4/4 linx=6,64

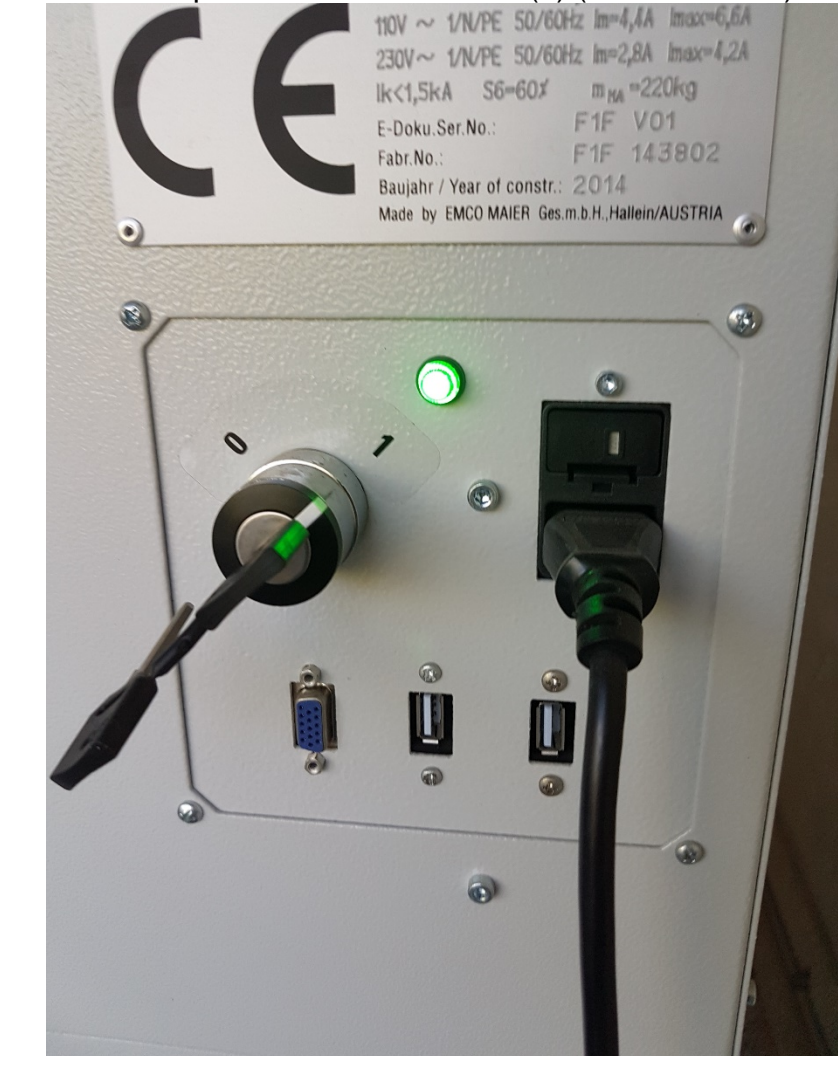

**Ilustración 5.5 Interruptor principal (foco verde indica maquina prendida)**

5. Prender computadora, con el botón de "power" de la computadora, el botón de power de la computadora está en el costado derecho de la pantalla en la parte inferior.

El programa de la fresadora iniciara automáticamente, si no es así y nos da un error de conexión, quiere decir que la fresadora no está prendida, pasar al paso anterior y reiniciar la computadora. (Ilustración 5.6)

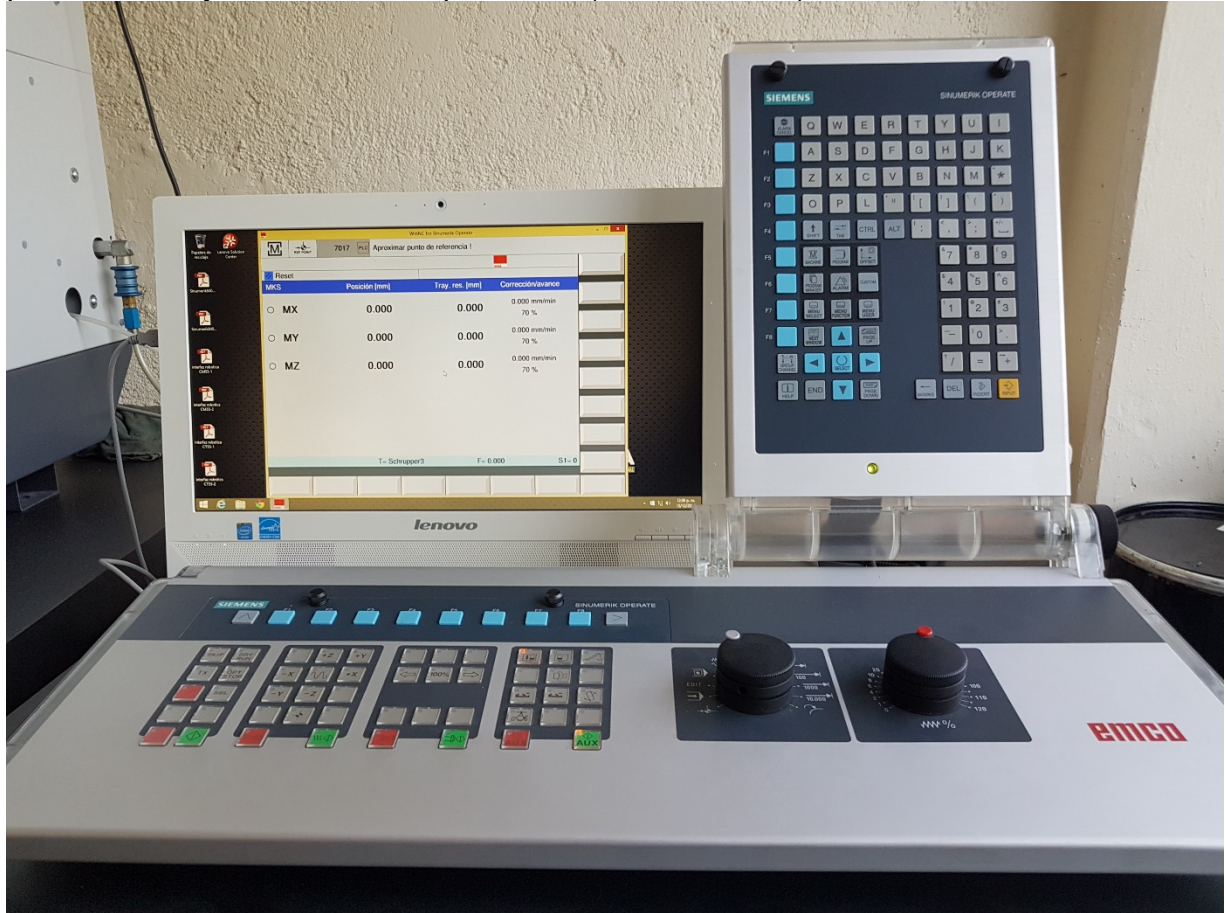

**Ilustración 5.6 Inicio del programa**

### Home Maquina

Ya que se tenga la maquina prendida, el siguiente paso es saber cómo indicarle a la maquina donde esta nuestra pieza y crear coordenadas de ubicación para poder manipularlas con el programa.

Para esto tenemos que indicarle a la maquina o poner nuestro Home pieza, cabe mencionar que hay diferentes formas de hacerlo, pero estaré explicando la más simple.

1. Abrir puerta, con el botón de abrir puerta se presiona hasta que la puerta

quede total mente abierta

2. Colocar pieza, para esto presionar el botón de aflojar **.** Posterior mente, manualmente ajustar con la perrilla el tamaño de pieza (ilustración 5.7).

Ya que este sujeta manual mente presionar el boto de ajuste neumático

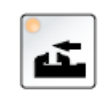

.

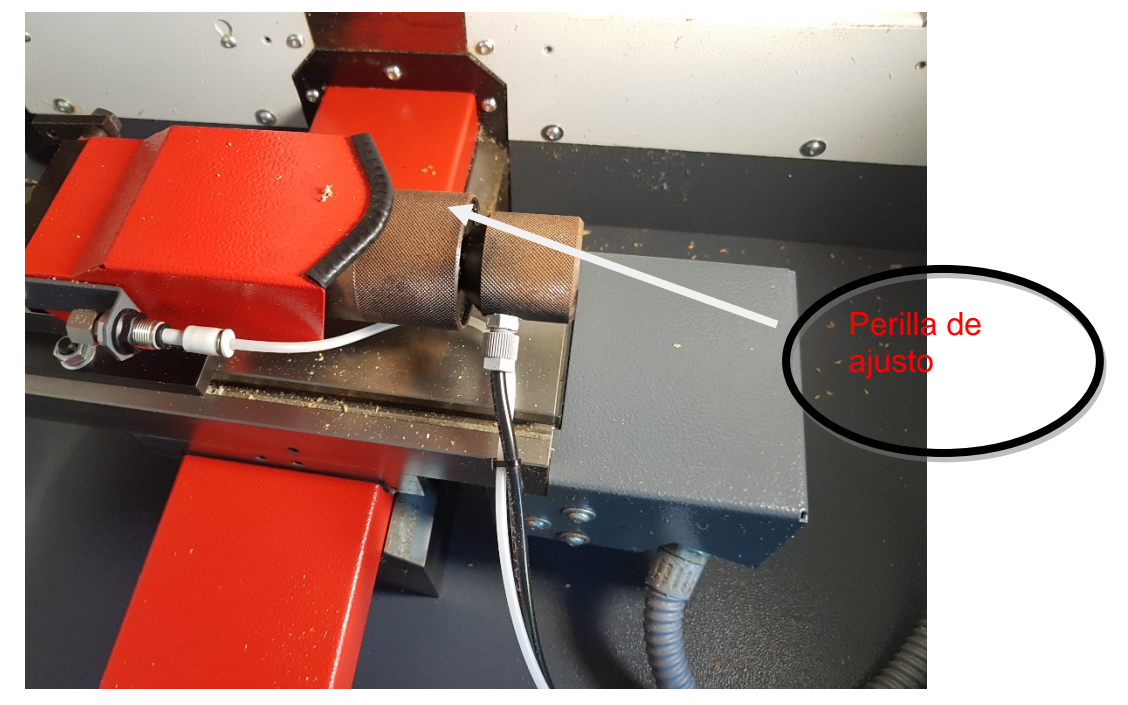

**Ilustración 5.7 Perilla de ajuste**

3. Cerrar puerta, presionar el botón para cerrar la puerta y mantenga presionado hasta que cierra totalmente la puerta

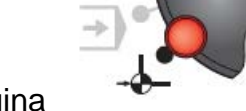

**EDIT**<sup>e</sup>

4. Colocar la perilla en Home maquina

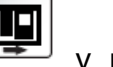

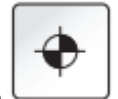

5. Presionar el botón Home máquina .

Nota1: Verificar que la perilla de velocidad de la maquina sea mayor a 0.

NOTA2: ya que este home maquina siempre es bueno anotar las coordenadas que nos muestra la computadora (ilustración 5.8), por lo regular siempre son las mismas.

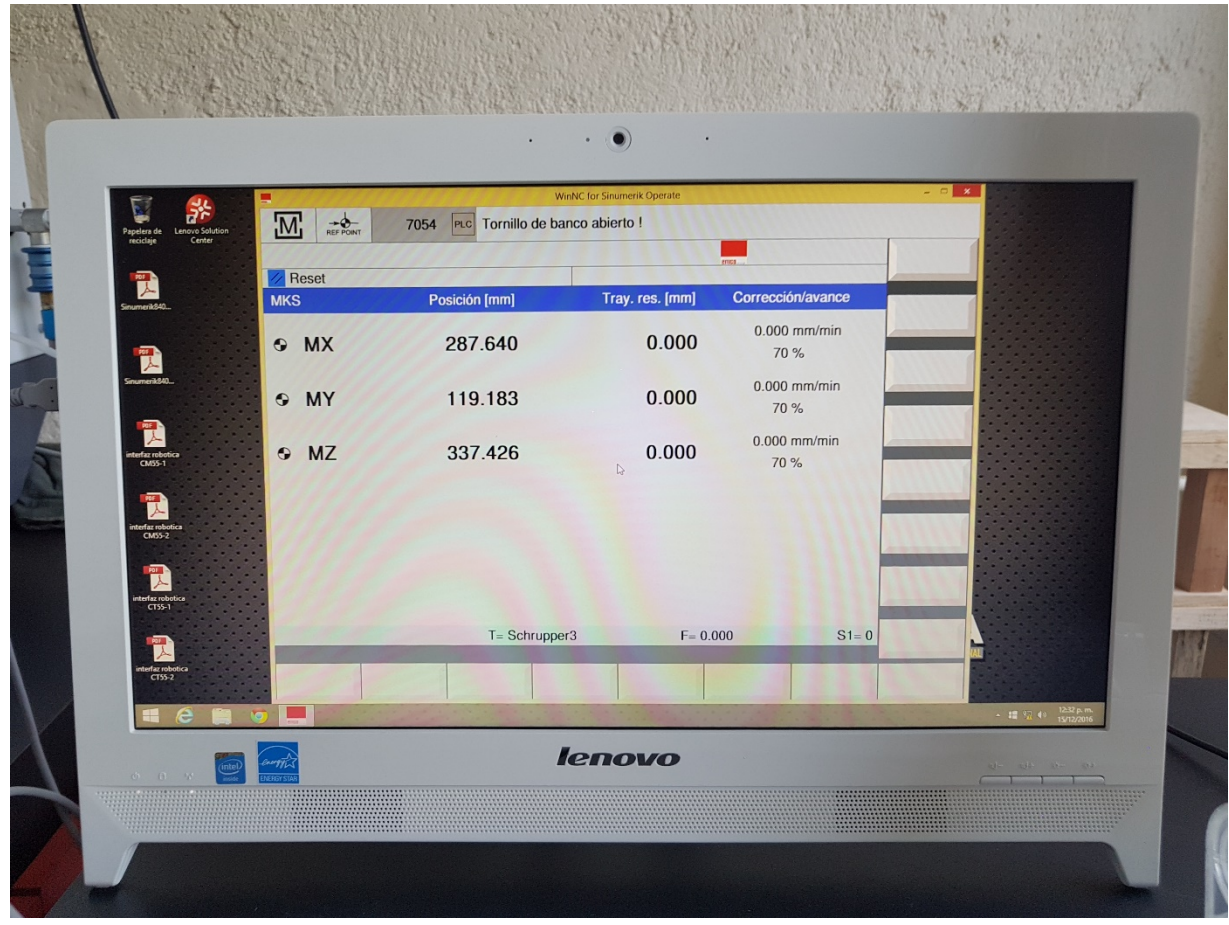

**Ilustración 5.8 Coordenadas de HOME MAQUINA**

### HOME PIEZA

Ya que este en home máquina, se va a grabar o indicar a la maquina donde está la pieza y guardar las coordenadas

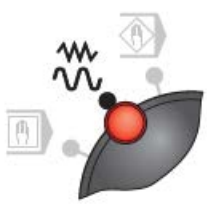

1. Para colocar la perilla en JOG y presionar el boto Machine

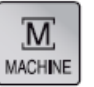

donde va a parecer la página de la ilustración 5.9

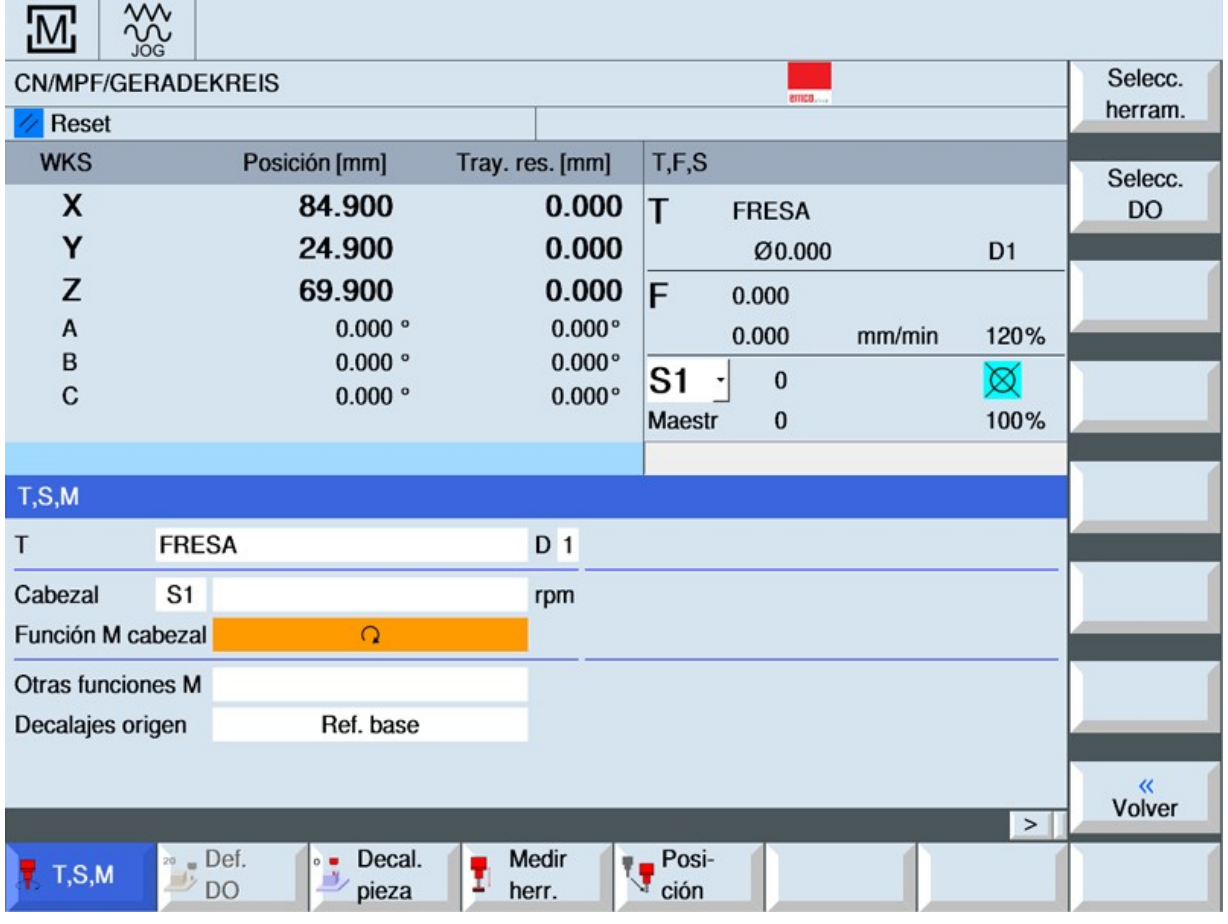

**Ilustración 5.9 página de JOG MACHIN**

- 2. Se selecciona la pestaña T, S, M. que se encuentra en la pantalla en la parte inferior izquierda. En esta página se tienen que llenar 3 campos T, Cabezal, Función M cabezal
	- a. T: el número de fresa en este caso se escribe "FRESA5"
	- b. Cabezal: aquí se coloca la velocidad en rpm en la que va a trabajar el usillo, se recomiendo que sean "500rpm"
	- c. Función M cabezal: se coloca el sentido de giro del usillo, sentido horario u anti-horario.

En este punto se tiene que seleccionar sentido horario, ya que la herramienta que se está utilizando su desbaste o sentido de las cuchillas que maneja lo hace hacia este sentido horario (asíncrono) (Ilustración 5.10)

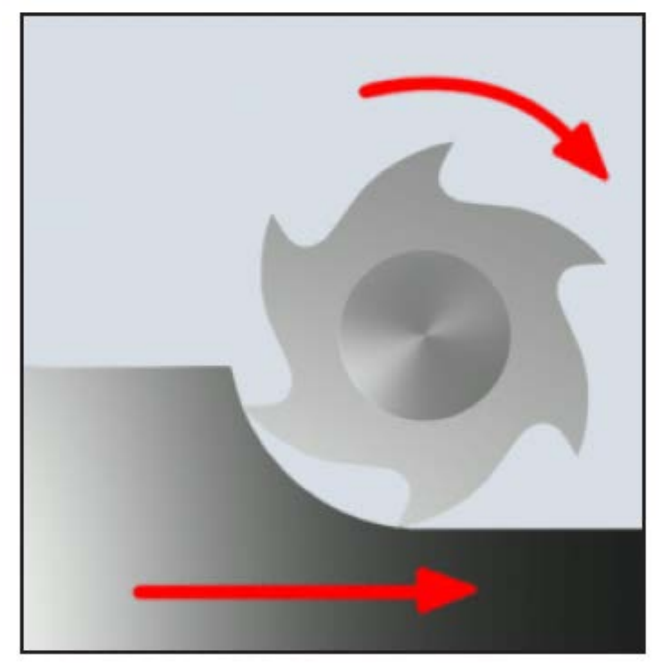

**Ilustración 5.10 Herramienta asíncrono**

3. Se selecciona la siguiente pestaña Def. DO. Si no está habilitada pasa a la NOTA 2. (ilustración 5.11) En esta página se manipulará la plataforma y el

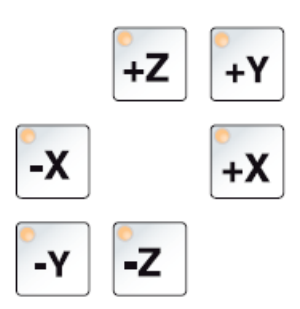

usillo con las teclas de movimiento.

Movemos nuestra maquina hasta que la coloquemos en la posición donde queramos que sea nuestra Home pieza. Se recomienda que el home pieza sea una de las orillas de nuestra pieza a manufacturar ya que es más fácil el cálculo de coordenadas de esta forma, en caso de ser un cilindro lo recomendable que se en los bordes de la pieza.

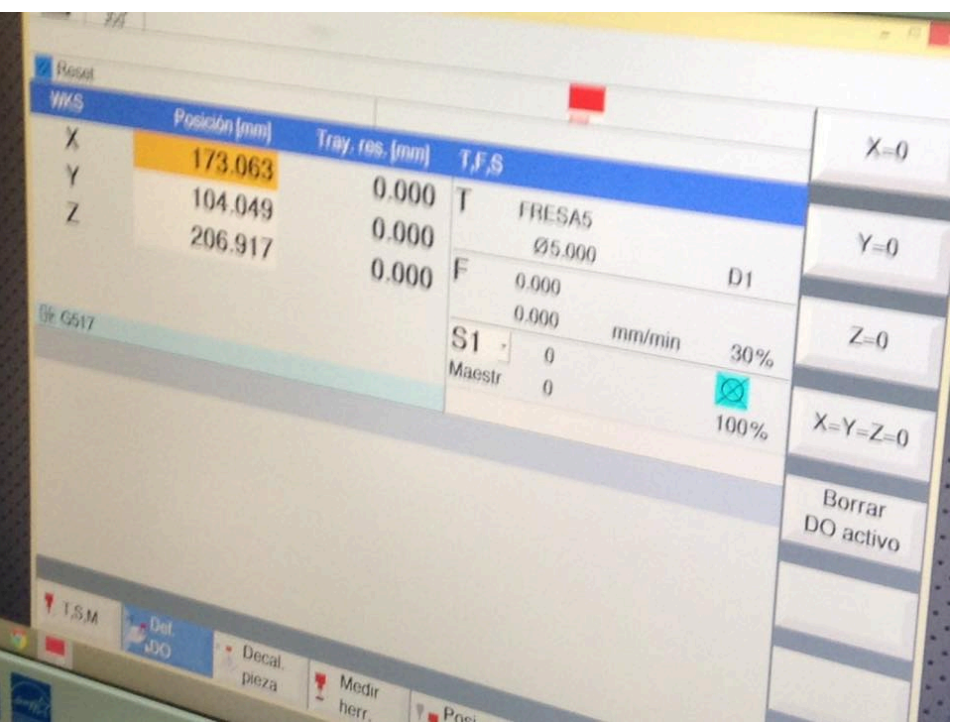

**Ilustración 5.11 página DEF. DO.**

NOTA 2: Si no está habilitada la pestaña Def.Do. Ejecutar un programa que ya este realizado. Esto ocurre porque la maquina no reconoce la herramienta, se recomienda hacer estos pasos anteriores sin pieza para no estropear el acrílico.

- a. Para esto presionar el botón programas **(programa)**, aparecerá la pantalla de programas (ilustración5.21).
- b. Selecciona uno de los programas ya creados y dar doble click con el ratón hasta que aparezca la pantalla de programación (ilustración5.23),
- c. Presionar SELEC (ilustraciones 5.23)
- d. Presionar el botón NC-INICIO , ya que la maquina arranco parar el

programa con NC-PARAR ,

- e. Al haber terminado este proceso repetimos todos los pasos desde HOME MAQUINA.
- 4. Ya teniendo la maquina colocada donde va a ser nuestro HOME PIEZA y estando en la pantalla de la pestaña DEF.DO. (ilustración 5.11) presionar X=0, Y=0, Z=0 que se encuentran en la pantalla del lado derecho (ilustración 5.11).

NO PRESIONAR X=Y=Z=0 no es lo mismo (ilustración 5.11)

5. En seguida se presiona la pestaña Decal. Pieza (ilustración 5.12), ya estando en la pantalla:

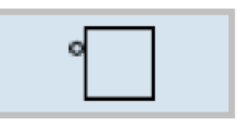

a. se selecciona

b. En el recuadro donde dice Decalaje origen (ilustración 5.12), se tiene la opción de elegir en que memoria de G se puede guardar el HOME PIEZA.

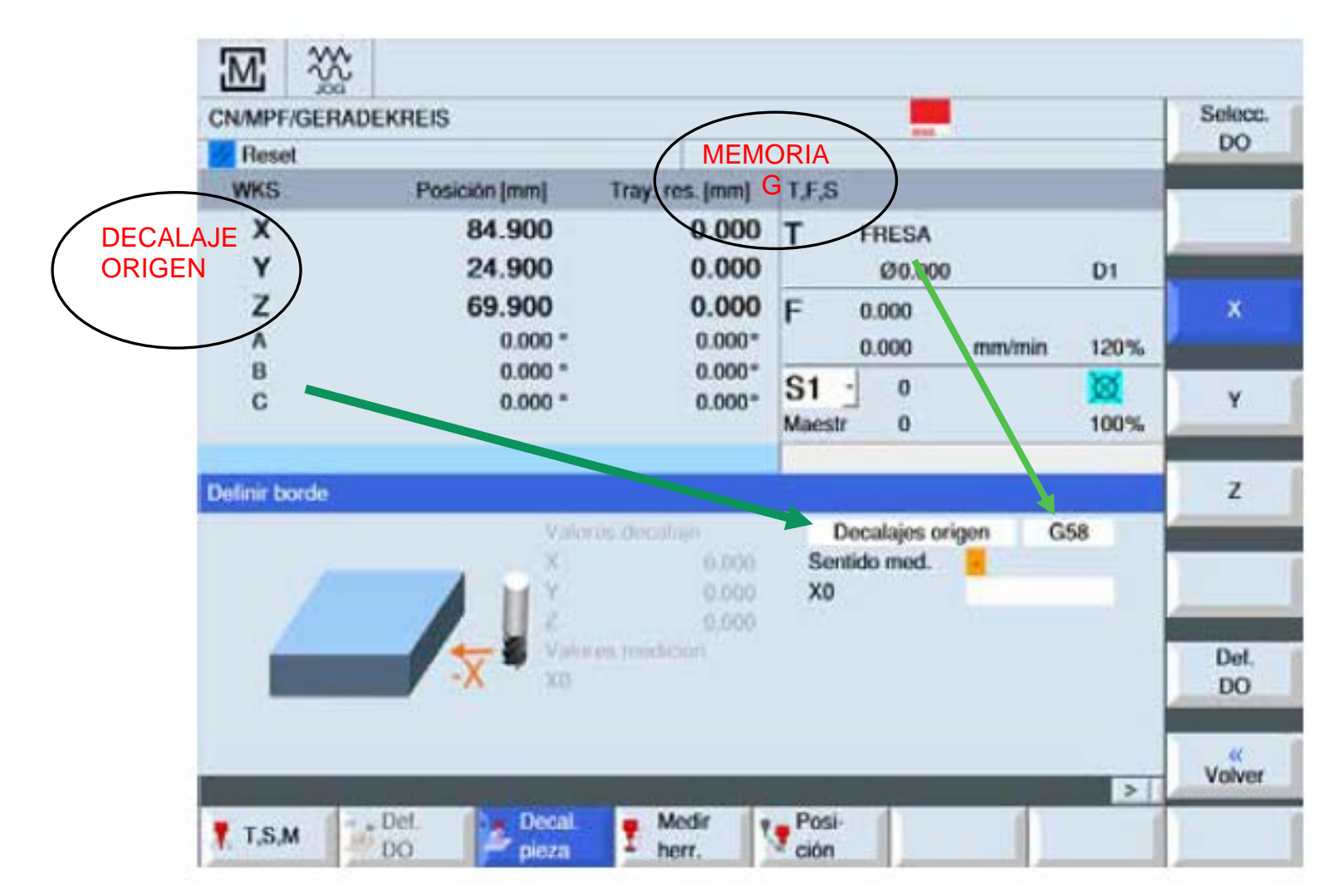

**Ilustración 5.12 pantalla Decal. Pieza.** 

6. Ya teniendo seleccionada la memoria G, se procede a guardarla. Se presiona los botones X y luego Def Do, Y y luego Def Do, Z y luego Def. DO., en ese mismo orden consecutivo. Estos botones se encuentran en la parte derecha de la pantalla.

NOTA: en este momento ya se tiene guardado el HOME PIEZA, se tiene que anotar el número de G que selecciono ya que se ocupara en un futuro para programar.

# Capítulo 6 **DIESEÑO DE PIEZA**

La máquina fresadora que se maneja tiene herramientas especiales solo para dos tipos de materiales. Acrílico y nylamid (Ilustración 5.13 e Ilustración 5.14), tiene la posibilidad de que también pueda manufacturar madero, pero no es recomendable ya que la escoria que suelta se pueda mesclar con la grasa que tiene la máquina y provoque alguna falla en el mecanismo.

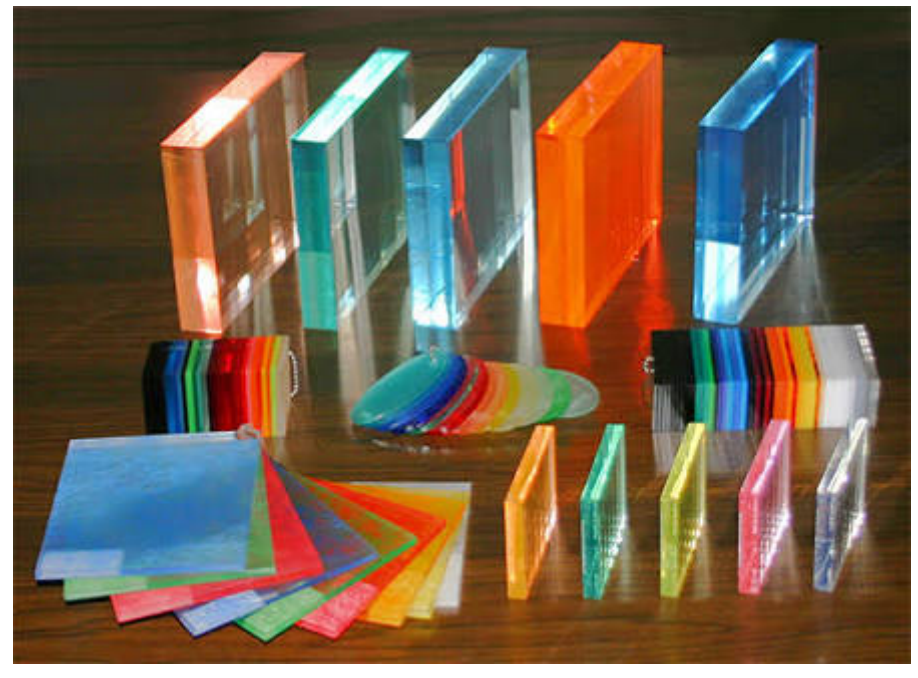

**Ilustración 5.13 Acrílico**

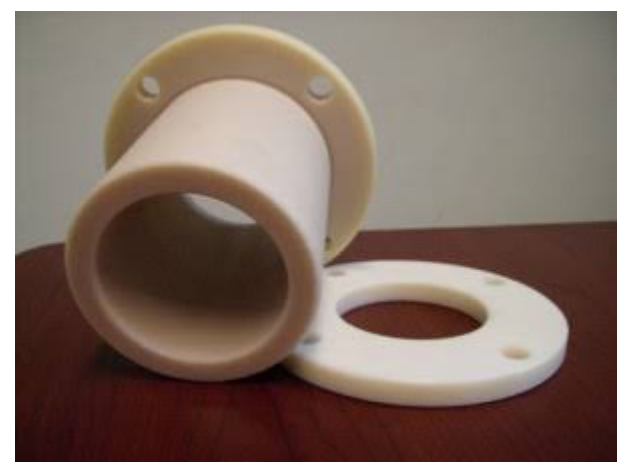

**Ilustración 5.14 nylamid**

Recordemos que la fresadora tiene límites físicos de sujeción de la pieza que son 70mm en el eje X, 100mm en el eje Y, 95mm en el eje Z. Por tal motivo tendremos esto en cuenta a la hora de comprar y colocar nuestra pieza de acrílico o nylamid.

Para poder diseñar y tener una idea más clara que es lo que queremos y como puede quedar la manufactura de la pieza nos podemos apoyar de programas (CAD) de diseño (SOLIDWORK, AUTOCAD, MASTERCAM), donde se facilita la interpretación de las medidas de nuestra pieza y saber más claramente cómo quedaría. También son herramientas que nos ayuda que la programación en CNC se mas fácil ya que indica cuanto desplazarnos o qué valor poner en nuestro programa para llegar de un punto A a un punto B.

En el caso de MASTERCAM, es un programa especializado en programación CNC, con este programa podremos diseñar, simular y crear el programa automáticamente para solamente pasarlo a la fresadora y que lo ejecute; pero este tema se verá en otros manuales.

En esta capitulo se enseñará como hacer el diseño a "mano" (calculando las coordenadas).

Cabe mencionar que por cada punto de desplazamiento de la herramienta y cama de la fresa (EJE Z, X y Y) es un milímetro recorrido, esto se puede modificar dependiendo de las necesidades del fresado, en esta ocasión se deja la configuración de fábrica.

Los pasos a seguir son los siguientes

- 1. Seleccionar el diseño, para fines de explicaciones se seleccionó como ejemplo la creación de un dado (ilustración 5.15)
- 2. Tener en cuenta el tamaño de la pieza, tiene que caber en el sujetador de piezas y que no exceda las dimensiones recomendadas por el fabricante 70mm en el eje X, 100mm en el eje Y, 95mm en el eje Z. cubo de acrílico de 50mmx50mmx50mm (ilustración 5.14)

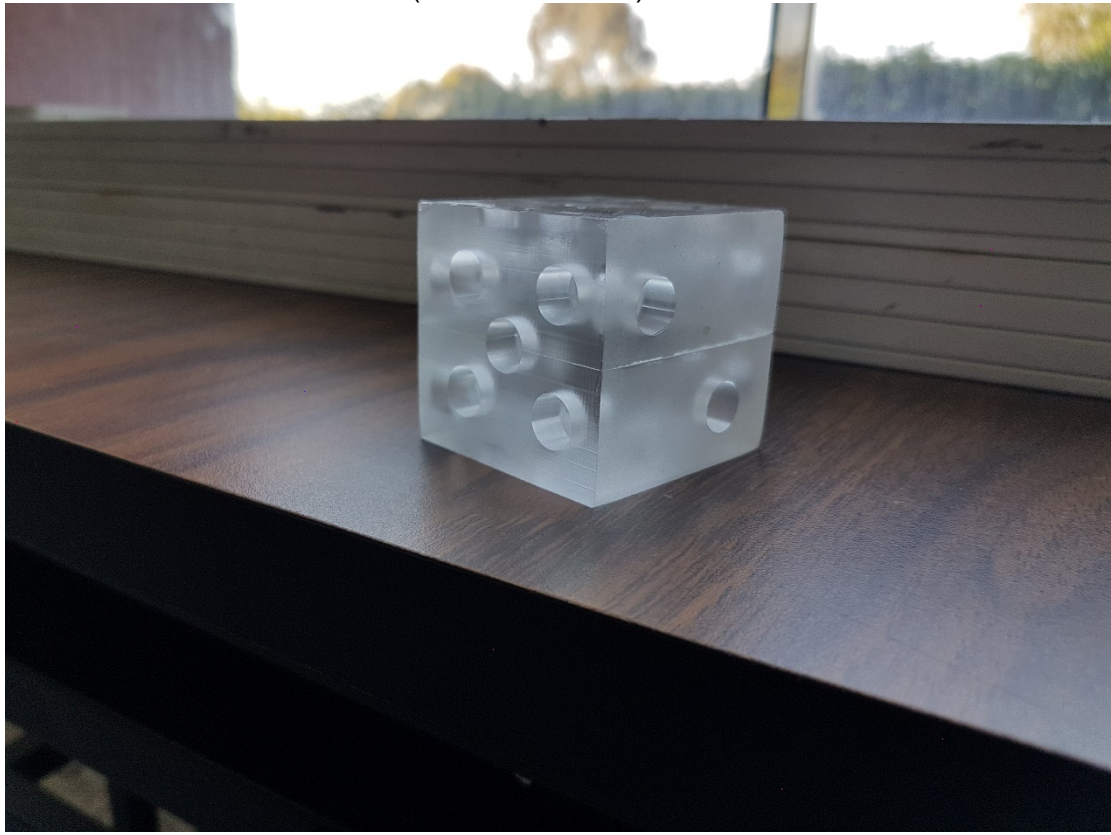

**Ilustración 5.14 Cubo de acrílico 50MMX50MMX50MM**

3. Seleccionar el diseño que quieres devastar, para fines de ejemplo será un dado ilustración 5.15

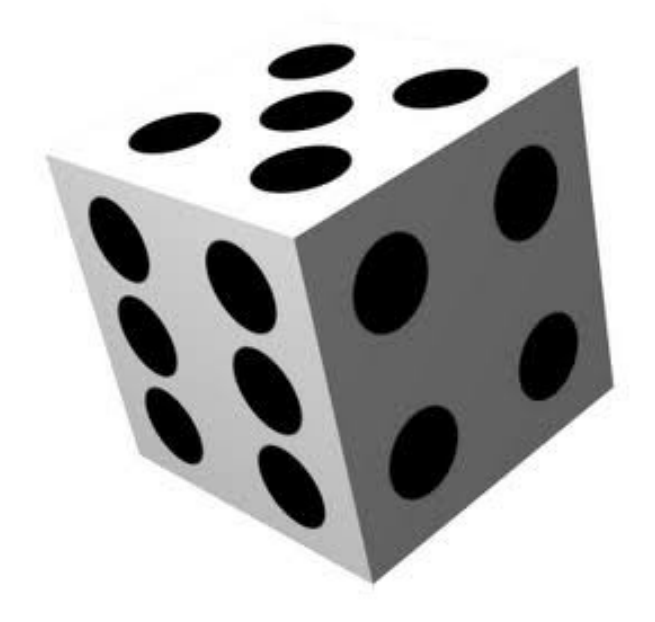

**Ilustración 5.15 Dado**

- 4. Escalar el diseño al tamaño de la pieza, un dado normal de juego de mesa mide 5mmx5mmx5mm, tendremos que escalar la ubicación de los puntos al cubo de acrílico, para que quede simétrico como un dado real. OPCIONAL te puedes apoyar con programas de diseño CAD, en este manual se mostraremos como hacerlo en SOLIDWOKS y con lápiz y papel.
- 5. Primera opción (SOLIDWORKS), en esta opción tienes que tener conocimiento sobre diseño en este programa, si no es así pasa a la opción dos (paso 6).

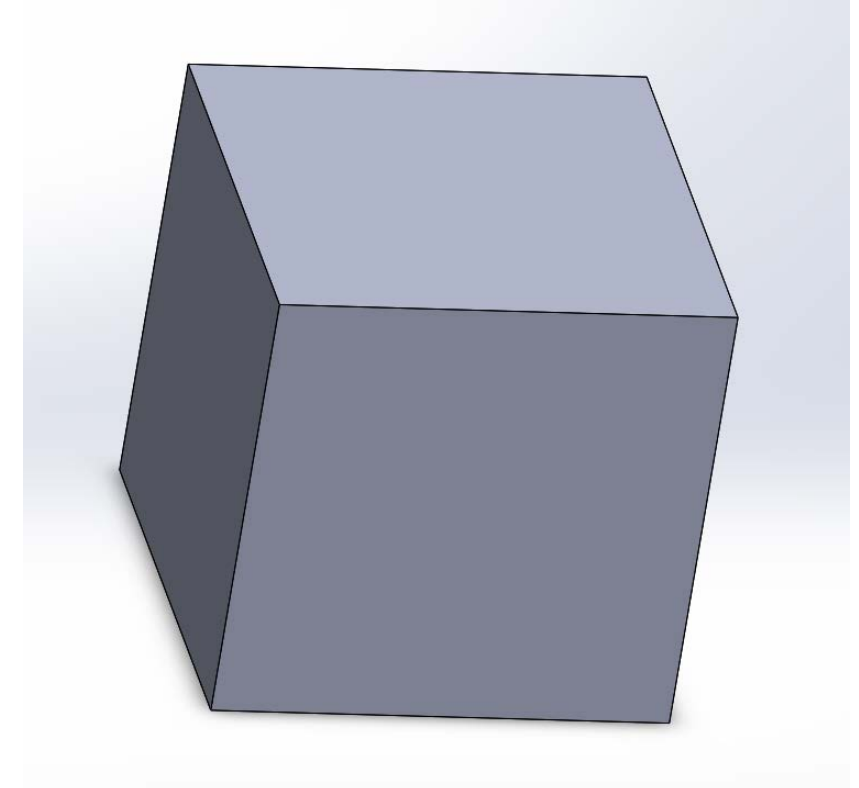

a. Dibujar nuestra pieza de acrílico, cubo de 50mmx50mmx50mm (ilustración 5.16

**Ilustración 5.16 Cubo diseñado en SolidWorks**

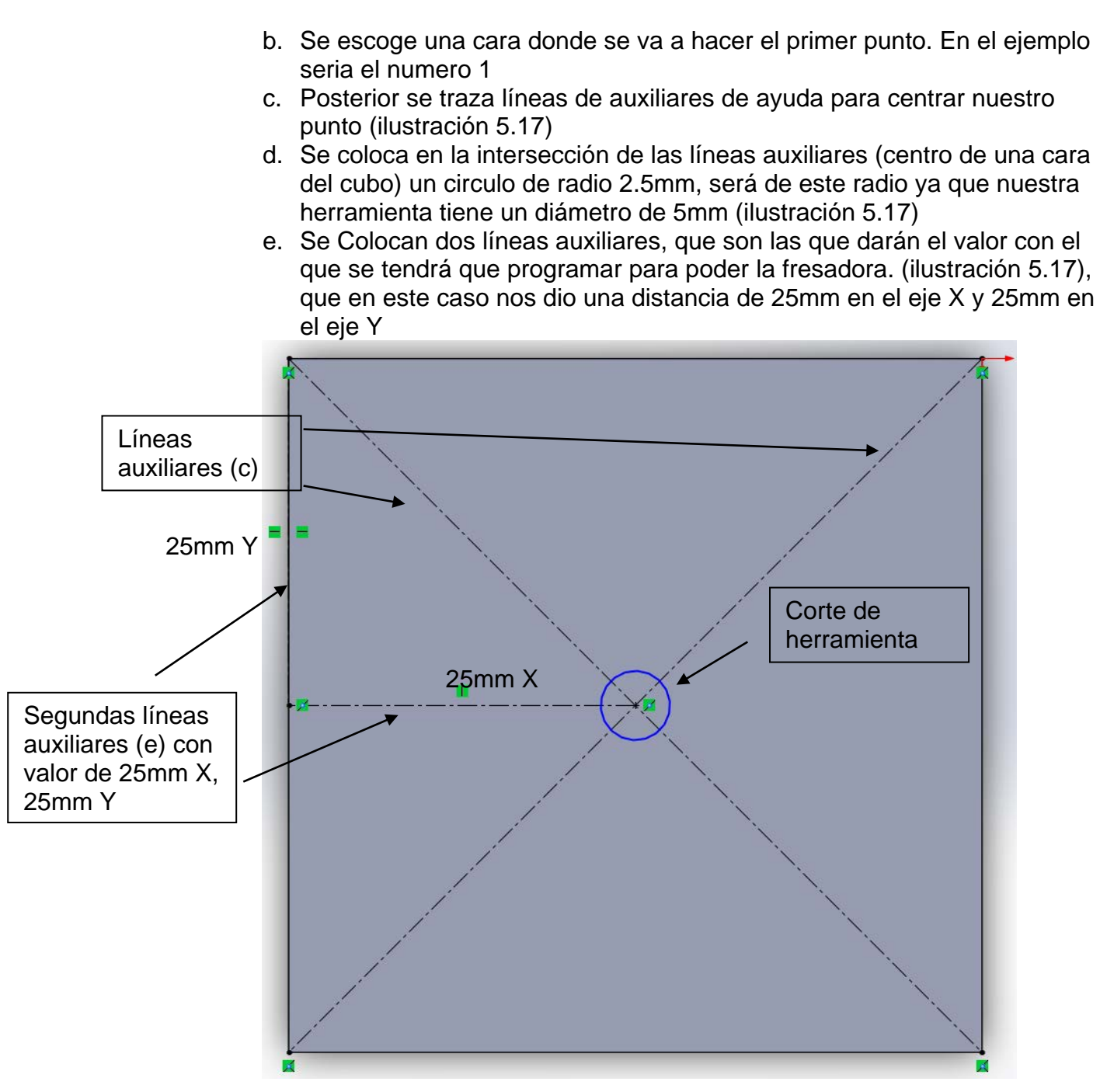

**Ilustración 5.17 Líneas de ayuda** 

- f. Teniendo ya las medidas del eje X y Y se anotan, ya que esas son las ayudaran crear el programa. (X25 Y25)
- g. Este proceso se repite con todas las caras del cubo. El apoyo de SolidWorks es que no tendremos que estar midiendo en cada paso y nos da una idea como quedaría nuestro proceso.
- 6. El segundo método es un poco más laborioso, pero es ideal para personas que no tienen conocimiento en programas de diseño. Los pasos a seguir son:
	- a. Tomamos las medidas de nuestro cubo 50mmx500mm que es lo que mide una cara, por el momento se olvida del Eje Z. (Ilustración 5.18)

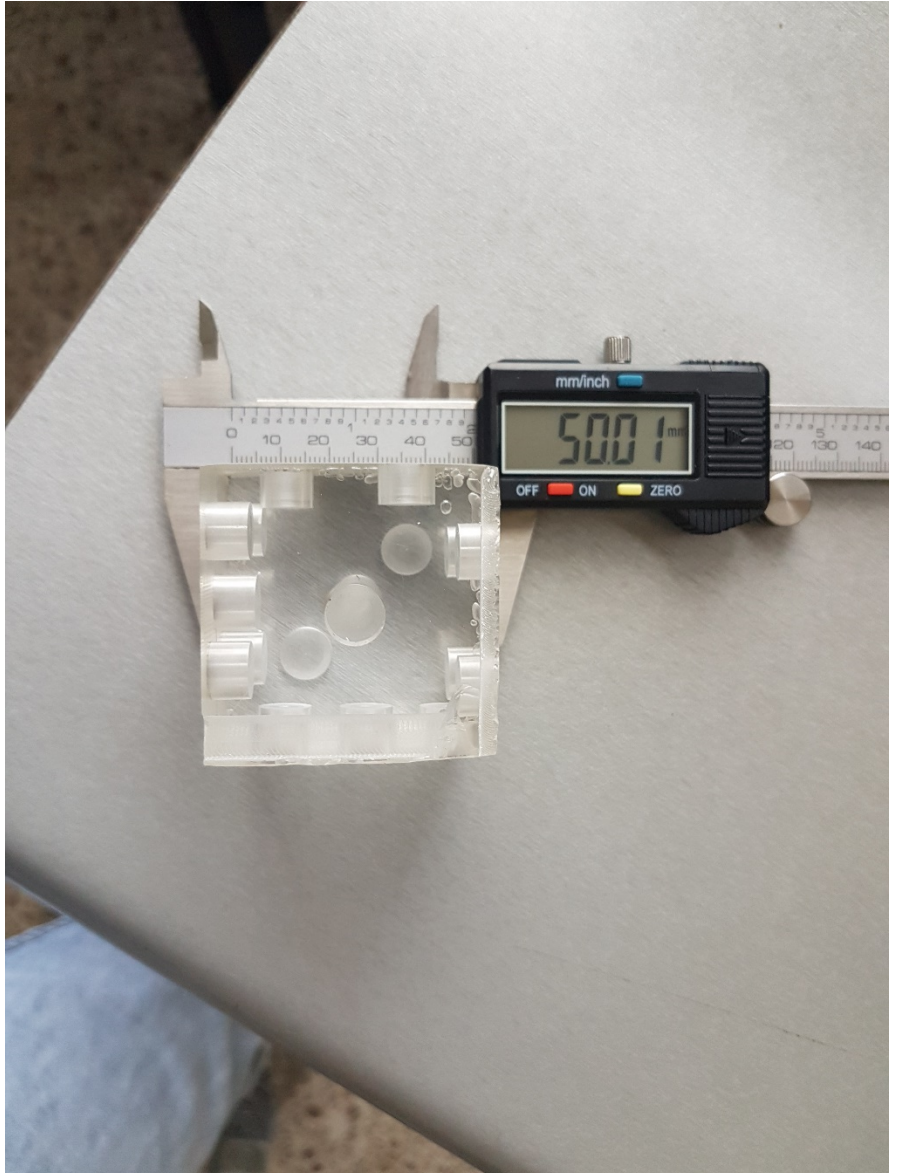

**Ilustración 5.18 Medición de una de las caras del cubo**

b. Como se va a colocar solo el primer punto que se pone en el centro de la cara, se divide los lados entre 2. Quedando 50/2 =25 para el lado X y 50/2=25 para el eje Y. (Ilustración 5.19)

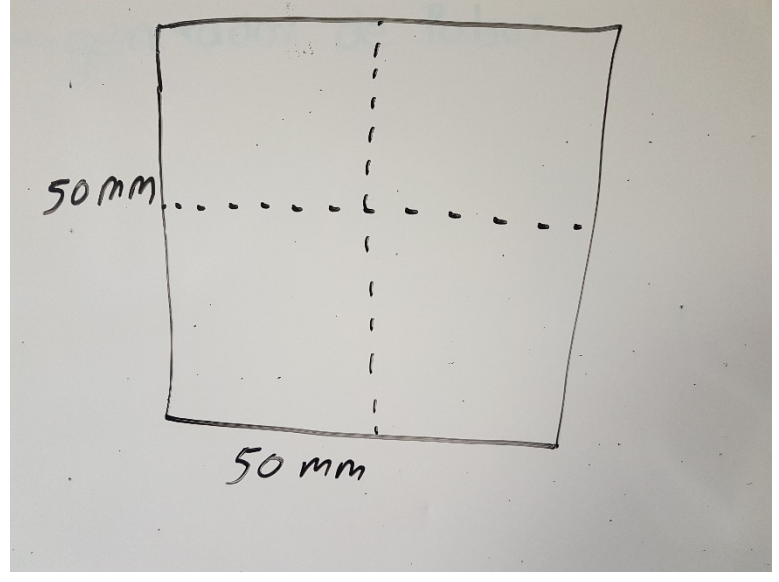

**Ilustración 5.19** 

- c. Se colocan las líneas guías (ilustración 5.19)
- d. En la intersección de las líneas se coloca el punto donde se va a taladrar (Ilustración 5.20)

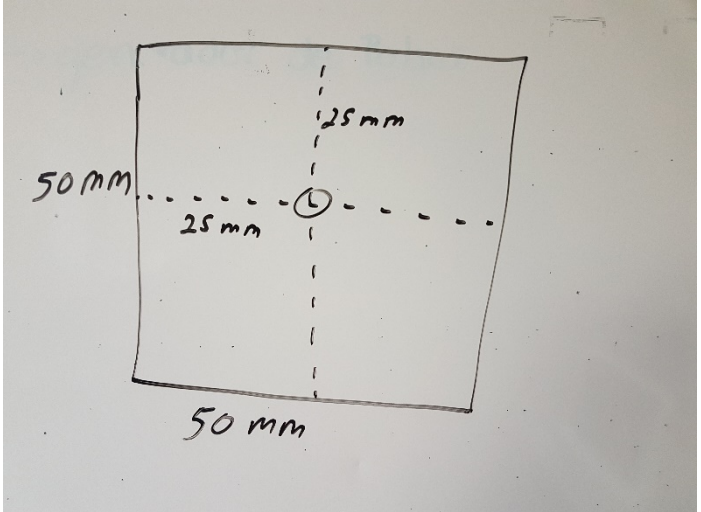

**Ilustración 5.20**
e. Se mide los ejes X y Y, en esta ocasión queda igual que en el paso (b) pero para los demás lados no es así. 25mm para el eje X y 25 para el eje Y. (ilustración 5.20

Ya teniendo todas las coordenadas para cada una de las caras se pasa a programarlo en la CNC. (Tabla5)

#### **Tabla 5.1 Calculo de coordenadas**

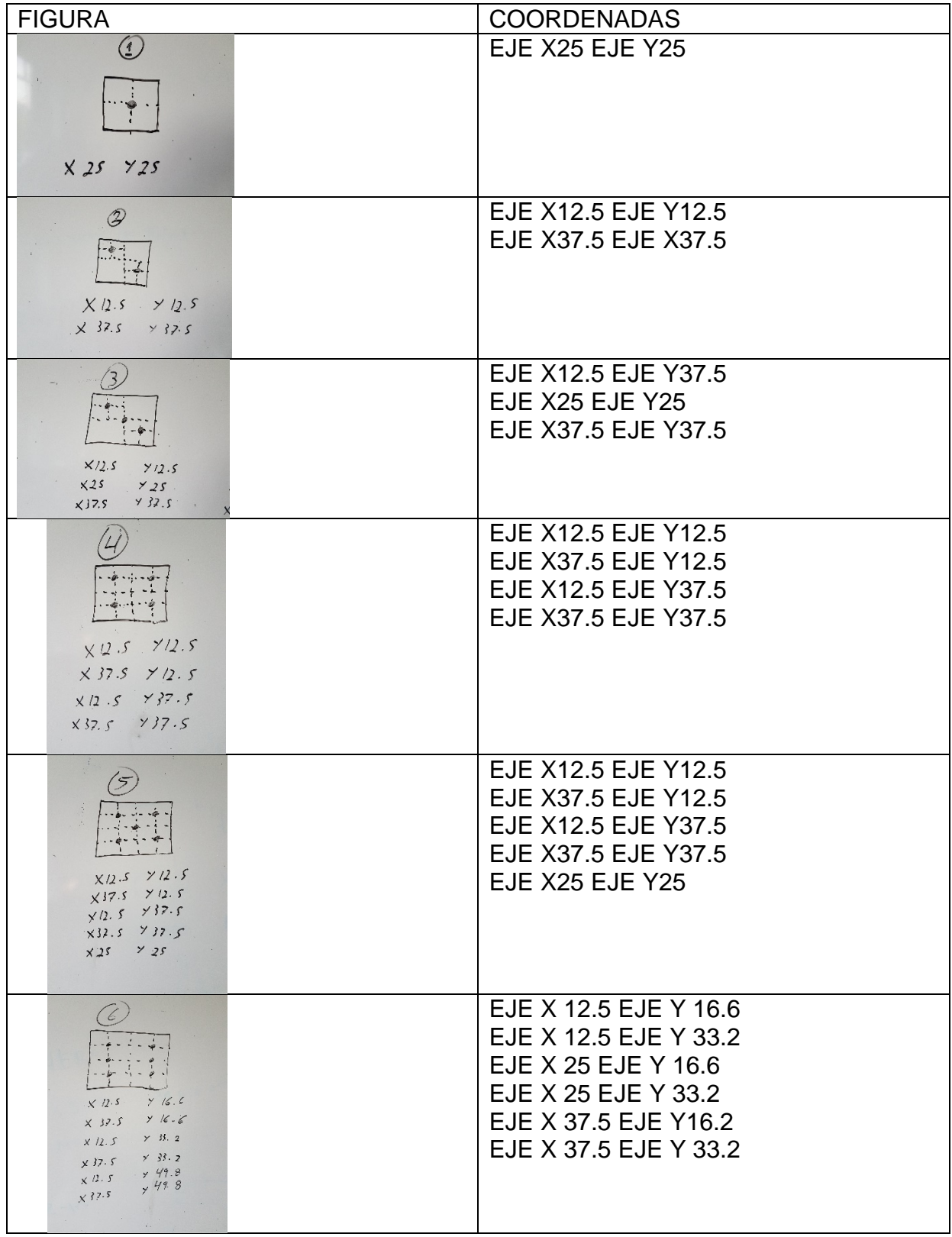

# Capítulo 7 **Programa**

Como ya se había comentado, antes de empezar a programar se tiene que tener todas las coordenadas escritas (tabla 5.1), ya que es muy peligros estar experimentando con la fresadora sin tener con anticipación los cálculos de lo que se quiere hacer

Para hacer un programa se tiene que tener previamente la pieza colocada en la fresado y tener el código G donde se guardó el HOME PIEZA, si no es así favor de pasar a la sección HOME PIEZA donde se explica cómo obtener este código

Los pasos a seguir, ya teniendo todas las indicaciones anteriores son:

- 1. Colocar la perilla de funciones en JOG
- 2. Se presiona el botón Programa Manager donde nos aparecerá la página de la ilustración 5.21

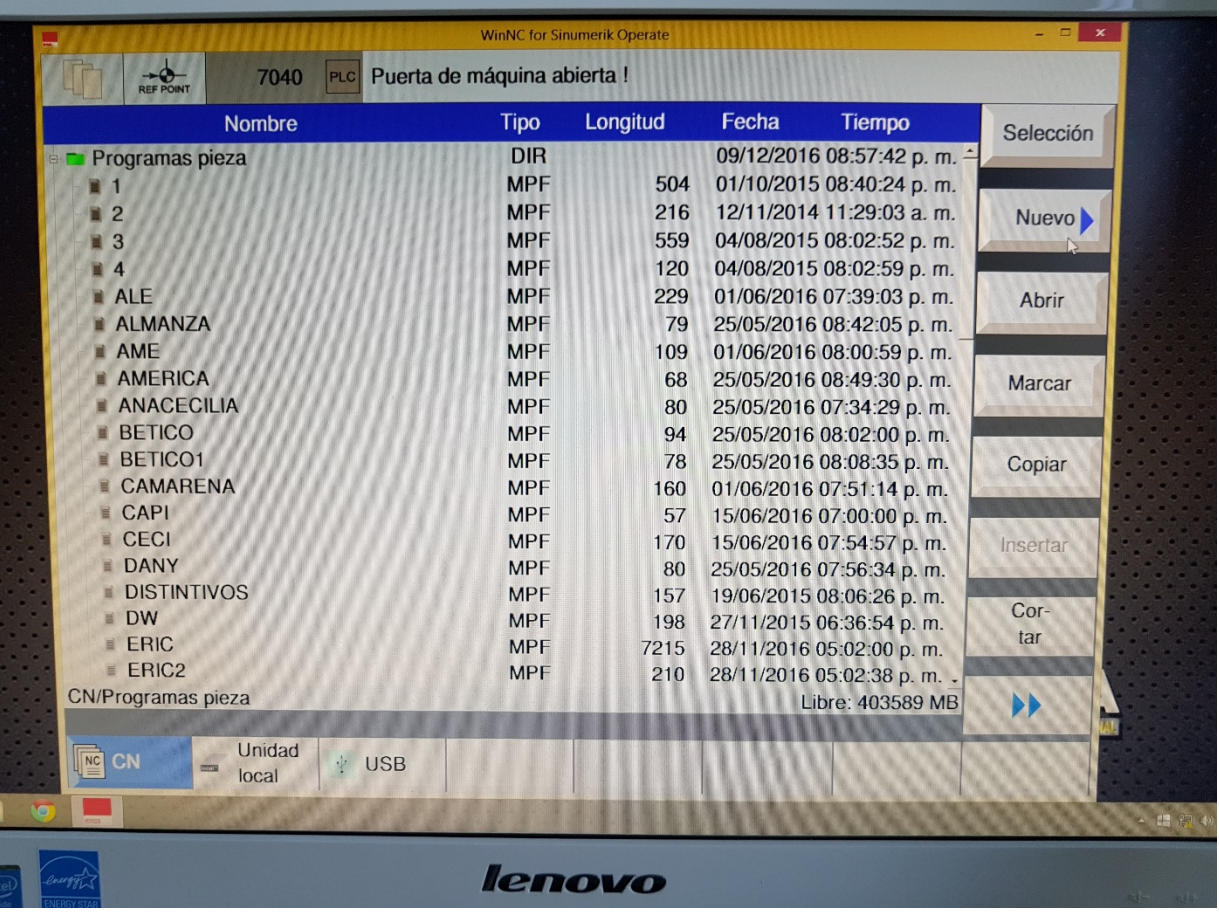

**Ilustración 5.21**

### 4. Aparece un cuadro de diálogo, en esta pantalla (ilustración 5.22) se selecciona programa GUIDE G-Code

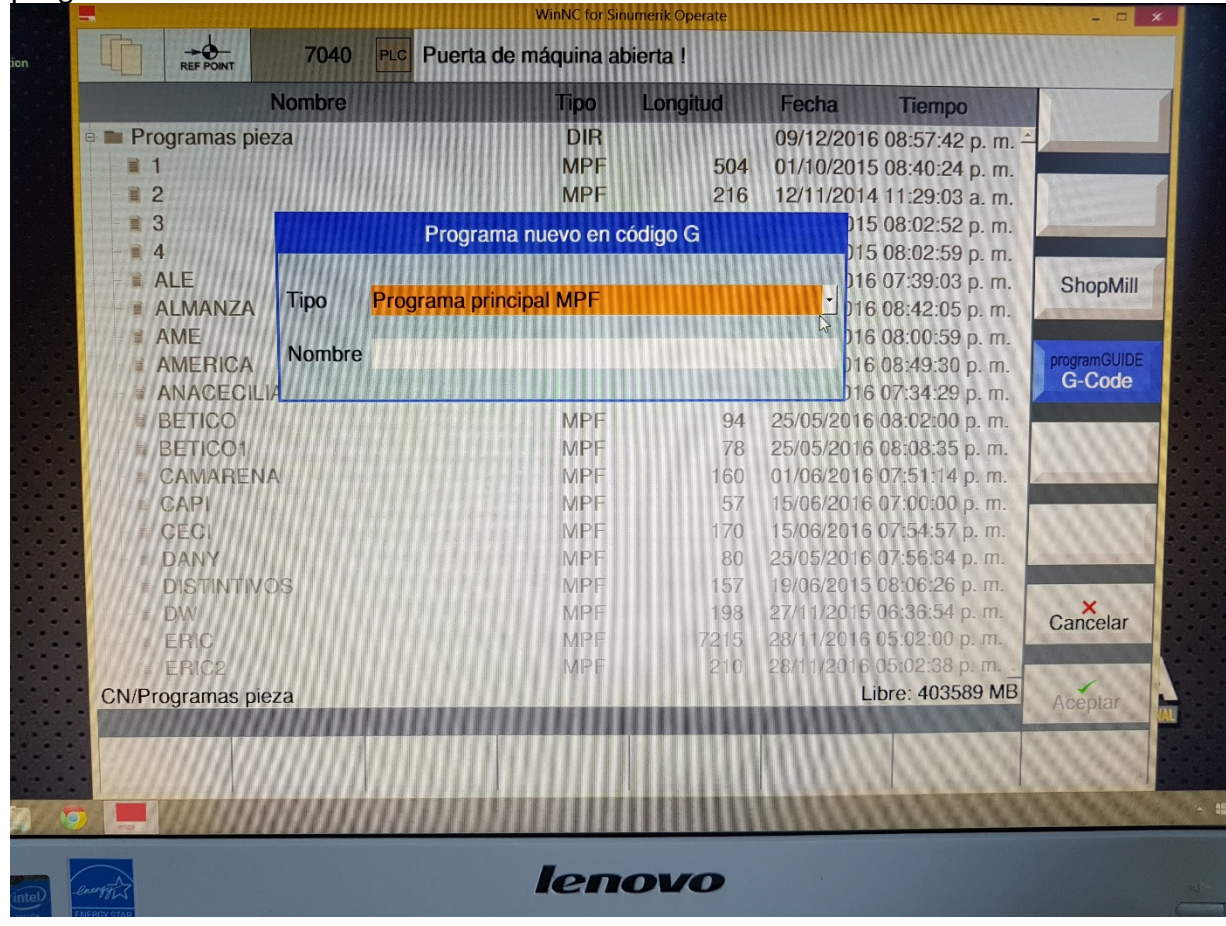

**Ilustración 5.22**

- 5. En la pestaña de Tipo, se selecciona Programa principal MPF (ilustración 5.22)
- 6. Se coloca el nombre que se desee, ejemplo TESIS
- 7. Al darle aceptar, aparece la pantalla de la ilustración 5.23, en esta pantalla se empezará a programar (la pantalla aparece sin nada escrito)

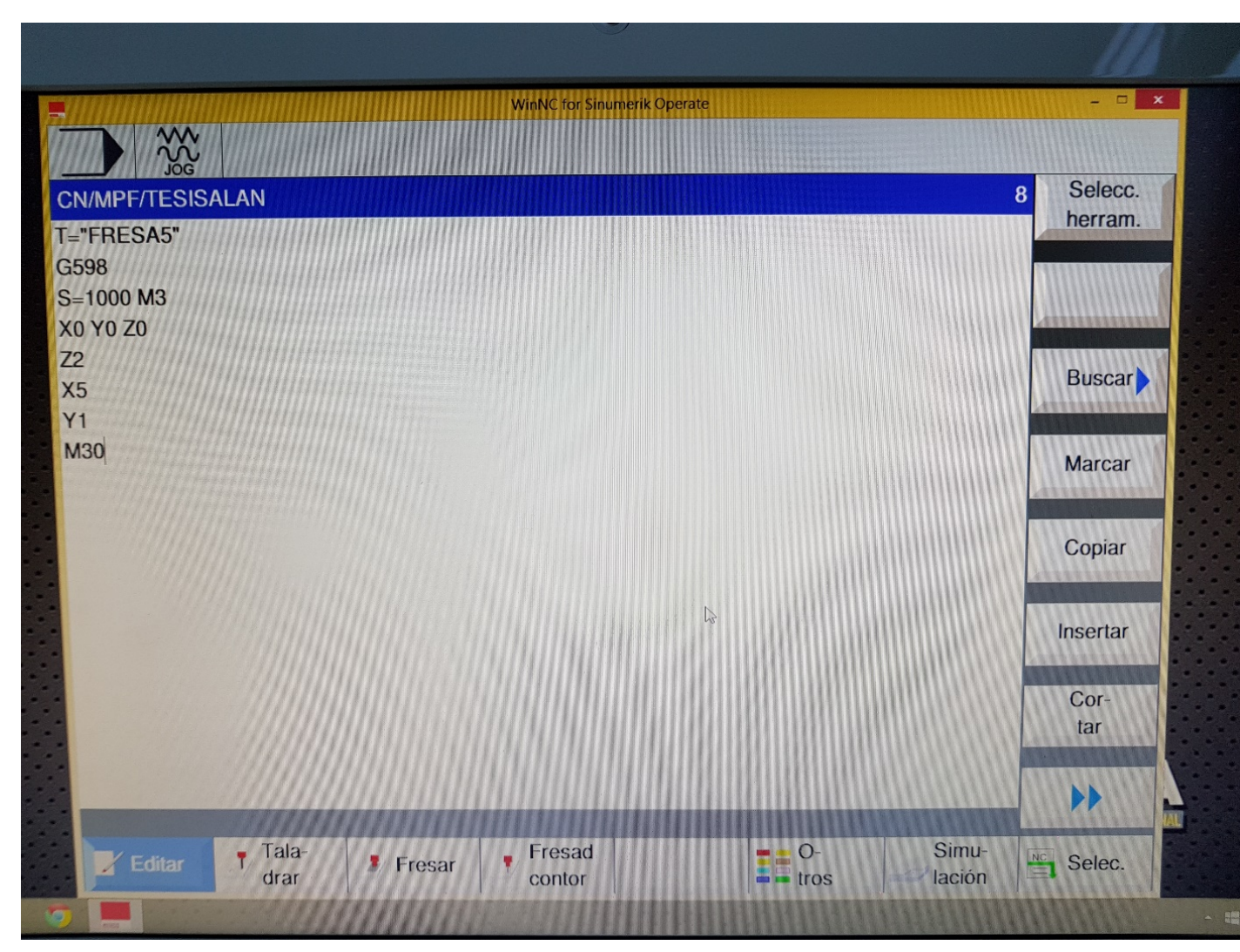

**Ilustración 5.23**

- *8.* Se coloca primero la Herramienta que se va a utilizar, son los datos que colocamos al momento de hacer el HOME PIEZA. *T="FRESA5"*
- 9. Insertar la memoria donde está el HOME PIZA, en este caso está en la memoria G598
- 10.Escribir la velocidad que va a tener usillo, *S=1000*, se recomienda que no sea mayor de *500rpm* para acrílico ya que se puede romper la herramienta.
- 11.Se pone el sentido de giro del usillo, *M3=giro horario*
- 12.A partir de este punto, se le puede indicar al usillo a que posición quiere que se dirija, en este caso para fines de demostración se le indica que se vaya a la posición 0 de la pieza X0 Y0 Z0
- 13. Se pone el comando G0 cuando quiere que llegue rápido a esa posición sin realizar corte.
- 14.Ya teniendo todas las coordenadas calculadas en SolidWorks o a papel (tabla 5.1) se escribe en la pantalla del programa, recuerde que el eje Z es la profundidad que quiere se tenga el freseado. Se recomienda que no sea mayor a 2mm(ilustracion5.26)
- 15.Al momento de terminar el programa se coloca M30 que indica el final del programa, para el giro de la herramienta y abre la puerta

16.Ya teniendo el programa escrito, seleccionamos la pestaña *Selec*. que pasara a la pantalla de ejecución del programa (ilustración 5.24)

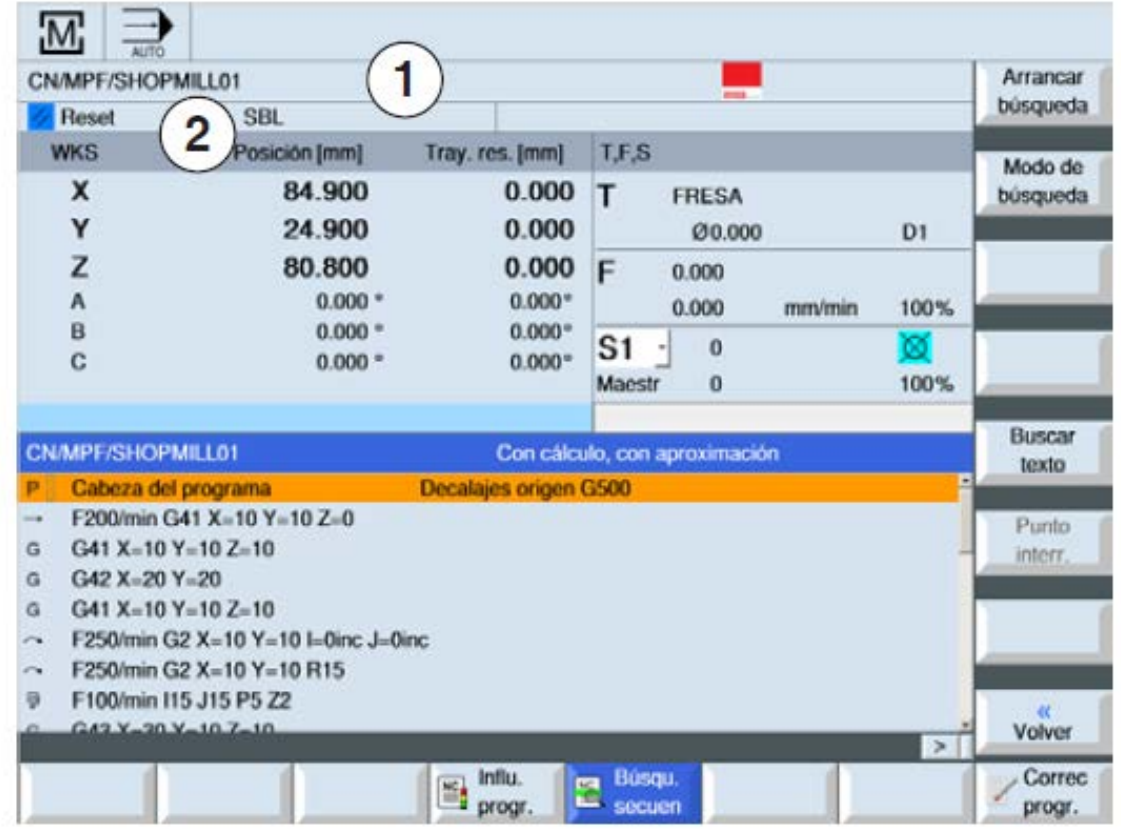

**Ilustración 5.24 Pantalla de ejecución del programa**

17. Colocar la perilla en modo semiautomático o en Automático

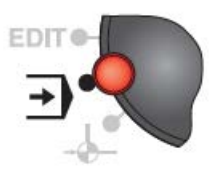

18.Ya estando en la pantalla de ejecución del programa y colocado la perilla en

automático o semiautomático, oprimimos el botón arranque

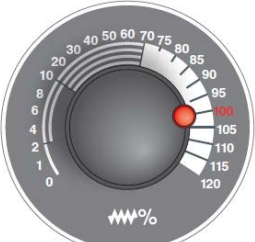

Nota: con el interruptor override puedes tener control del avance de la cama de la pieza, se recomienda que no esté mayor a 50%.

Para corregir un programa, se tiene que detener el recorrido de la herramienta con la

tecla de avance, y luego se tiene que quitar el error que este genera, con la

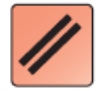

tecla de reset , ya teniendo habilitado el panel de botones en la pantalla se seleccione corrección de programa. Una vez corregido puede pasar al paso 15.

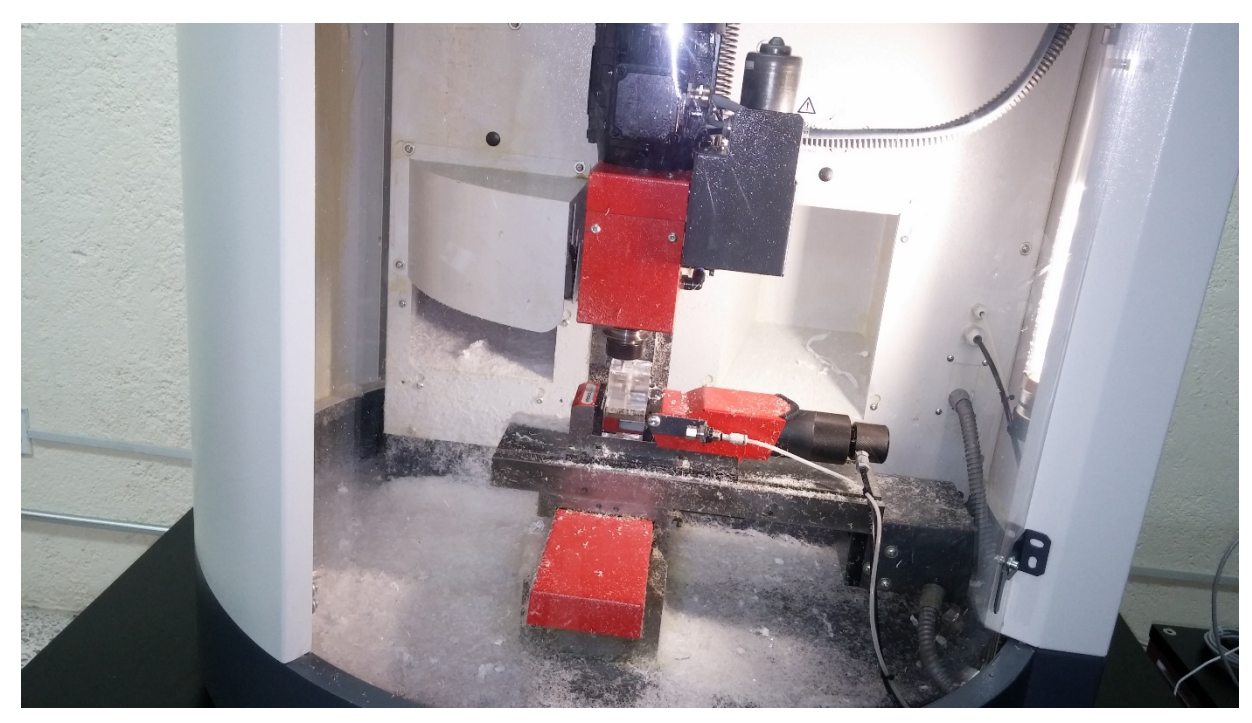

**Ilustración 5.26 Freseado del dado**

## Capítulo 8 **Tutorial PASO A PASO**

En el capítulo anterior se vieron los procesos esenciales que tienen que hacer para poder hacer la manufactura de una pieza a partir de un cubo o cilindro de acrílico o nylamid.

En este capítulo se estarán dando los pasos en orden que se tiene que seguir para llegar la manufactura final de una pieza.

Primero que nada y lo más importante antes de empezar a llevar a la práctica este manual se tiene que hacer dos cosas.

- 1. Conocer el laboratorio, para esto pide apoyo a un compañero o aun maestro que te dé un recorrido para que conocer y ubicar las instalaciones eléctricas y neumáticas del laboratorio ya que serán esenciales para el entendimiento completo del manual.
- 2. Segundo y no menos importante, lee todo el manual completo ya que requerirás de conocimiento de ubicación de los botones y el significado de cada uno de ellos. Puedes apoyarte con el manual y la maquina apagada para que los ubiques físicamente.

Ya teniendo los dos puntos anteriores, se puede comenzar con los siguientes pasos para poder lograr la manufactura de una pieza en la fresadora.

Pasos a seguir:

- 1. Lo primero que se tiene que hacer después de leer todo el manual, es seleccionar el diseño y calcular las coordenadas, como se vio en DISEÑO DE PIEZAS.
- 2. Ya teniendo el diseño y las coordenadas se pasa a la parte de PRENDER FRESADORA
- 3. HOME MAQUINA
- 4. HOME PIEZA
- 5. PROGRAMA

Con estos pasos será muy sencillo poder manipular la fresadora y tener un conocimiento básico de cómo funciona.

# Capítulo 9 **PRUEBAS**

En esta manual la intención es que cualquier alumno de la Universidad Vasco de Quiroga pudiera manipular la maquina fresadora con la que cuenta el laboratorio, por lo que al momento de estar redactando el manual y viendo que se requiere de un conocimiento previo un poco avanzado sobre coordenadas, ubicación en el espacio y matemáticas, los alumnos que no estaban familiarizados con estos tema no pudieron interpretar la elaboración del diseño de las piezas, por tal motivo reduje el alcance a los alumnos de ingenierías

Para realizar la prueba del manual, se pidió el apoyo a los alumnos de 2do semestre de macarrónica y de industrial y como también a los alumnos de 4to semestre.

Para los alumnos de 2do semestre, que todavía, algunos, no conocían el laboratorio se les hizo difícil familiarizarse con el equipo y ubicarlas las tomas de aire. Después de un breve recorrido por el laboratorio donde se les indico donde estaban las tomas del aire y como abrirlas ya entendieron un poco más el manual

Después de haber identificado las partes del laboratorio y los equipos que lo componen, el siguiente reto para aquellos que no lo habían visto ni habían visto la fresadora fue la ubicación de los botones del mando del control, para esto se les estuvo apoyando con la ubicación de los botones en lo largo del manual.

Aunque cabe destacar que en el manual viene ilustrado, aun así, para aquellas personas que no habían tenido interacción con la fresadora era desconocido totalmente el tablero.

Ya teniendo los alumnos más noción de donde se ubicaban los objetos y que identificaran las partes de la máquina, el siguiente reto que más se les dificulto fue la creación de las coordenadas de la figura que querían maquilar, siendo alumnos de 2 semestre que aún no están adentrados del todo en las dimensiones y la interpretación de planos, se les apoyo con las coordenadas.

Para los alumnos de 4to semestre que ya están más familiarizados con las coordenadas, ya que ya tomaron la clase de dibujo técnico, la elaboración de una figura y su interpretación de las coordenadas y su cálculo, no fue un reto tan grande como los alumnos que no habían tomado esta materia previamente.

A los dos alumnos de 4to semestre se les dio un manual simplificado y resumido sin entrar al diseño de las piezas, ahí es donde se demostró que la manipulación de la maquina no es compleja y que el manual es entendible tanto en su forma simplificada como en la descripción completa de para qué sirve cada botón y como es que funciona.

Ya que el reto más grande para los alumnos de 2do y 4to semestres es el diseño de las coordenadas de la figura a manipular, comentan que el manual es entendible pero lo laborioso es extraer e interpretar las coordenadas que se desee diseñar.

Uno de los puntos más importantes que hay que destacar es que no les gustas leer a los alumnos de ingenierías, el problema más relevante que se tuvo fuera del manual fue que no querían leerlo. Por lo cual se corroboro que para la manipulación de la fresadora el alumno primerizo no podrá estar solo ni manipularla sin la supervisión de algún maestro o persona capacitada en su funcionamiento, para apoyar con la lectura del manual.

### **Bibliografía**

- GRUP, E. (19 de julio de 2013). *EMCO WinNC para Sinumerik Operate Mill.* Recuperado el 14 de noviembre de 2016, de Descripcion del software versión apartir del 01.04: www.emcoworld.com
- Jhoana. (02 de 07 de 2007). *5128\_taladro Fresadora y Taladro protocolo.* Recuperado el 13 de 11 de 2016, de Escuela Colombiana de ingenieria Julio Garavito: http://www.escuelaing.edu.co/uploads/laboratorios/5128\_taladro.pdf
- Luis, R. (s.f.). *Códigos para CNC* . Recuperado el 2017 de enero de 10, de Códigos y lenguajes utilizados en CNC: http://r-luis.xbot.es/cnc/codes01.html
- Schvab, L. (22 de septiembre de 2011). *Máquinas y herramientas.* Recuperado el 2016 de noviembre de 14, de Ministerio de Educación. Instituto Nacional de educacion tecnologica.